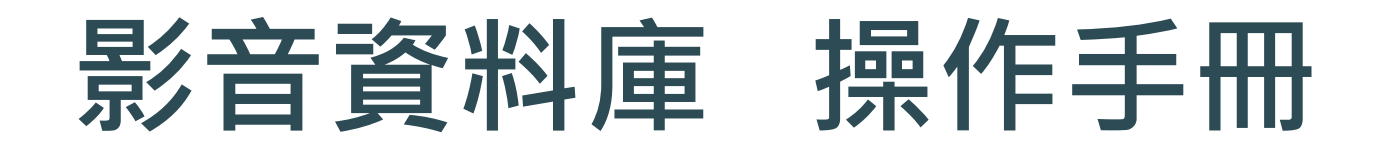

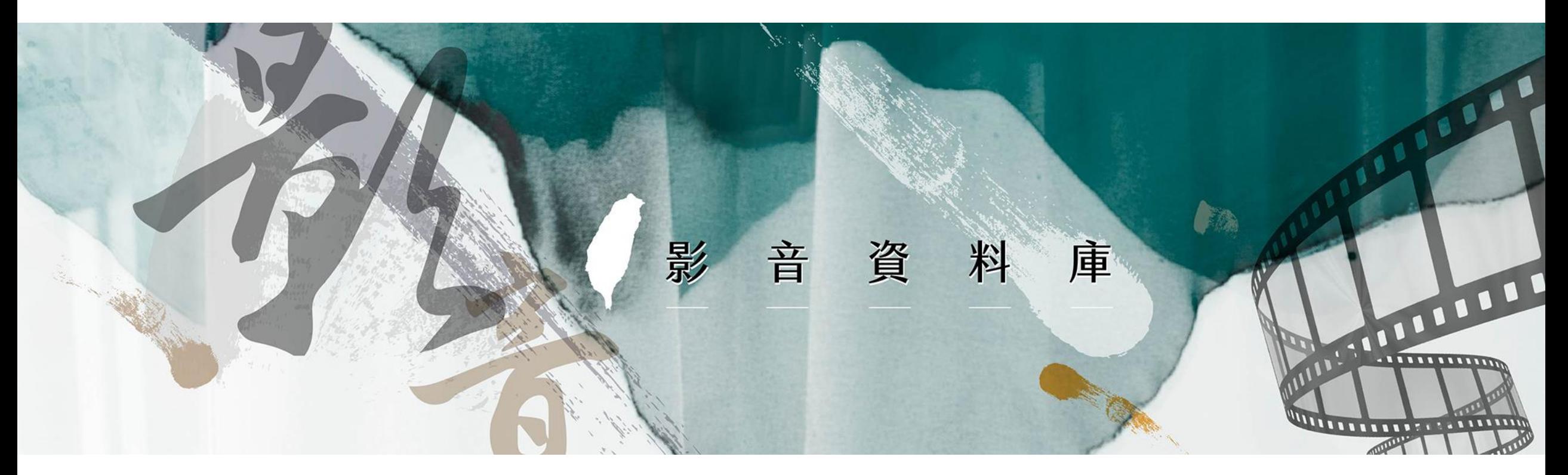

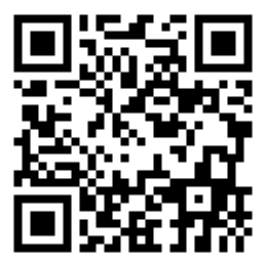

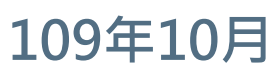

**The set of the set of the set of the set of the set of the set of the set of the set of the set of the set of t** 

<https://nmth-film-testing.blueplanet.com.tw/> 1

### **操作說明綱要**

#### **● 網站說明**

- **網站功能介紹** 
	- A. 每頁固定內容 B. 首頁 C. 整合檢索 D. 分類瀏覽 E. 影片說明 F. 會員專區

⚫ **聯繫方式**

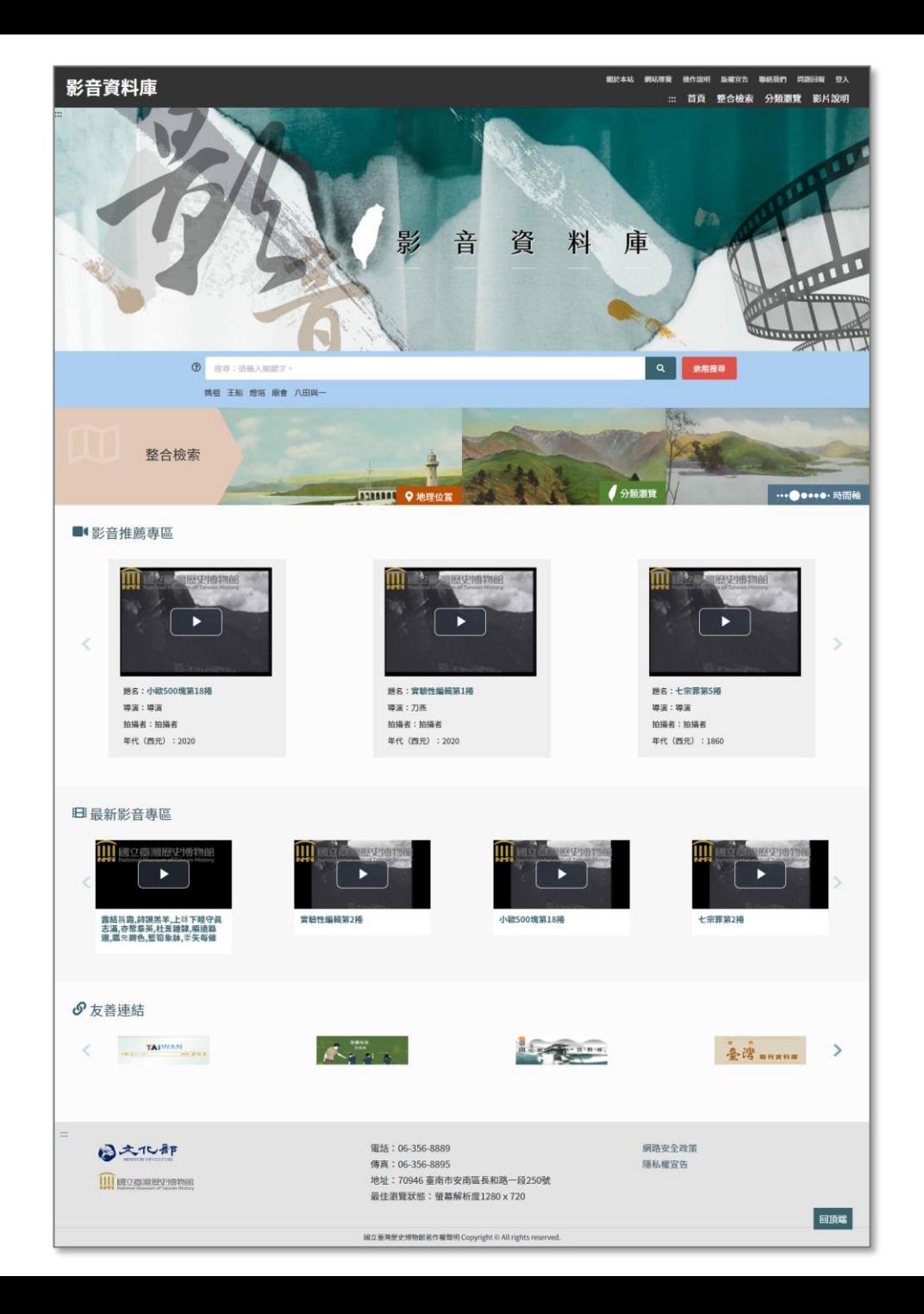

2

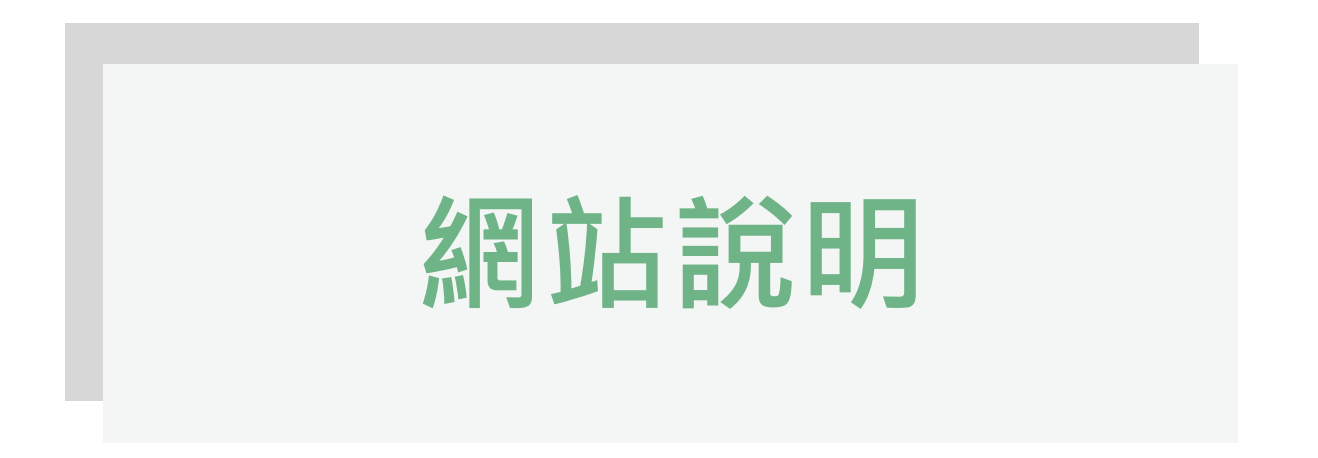

本資料庫之影音來源可分為社會大眾捐贈及臺史博研究計畫。捐贈資料有紀錄片導演洪 維健所拍攝的臺灣人物訪談、臺灣地景紀錄。而臺史博自籌設期以來蒐集、研究之相關 影音檔案如一系列臺灣民俗工藝和信仰之紀錄影音,持續增加本館之紀錄影音資源亦將 在資料庫中呈現。

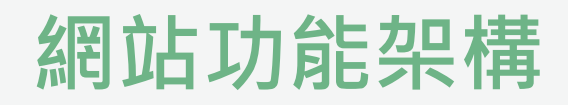

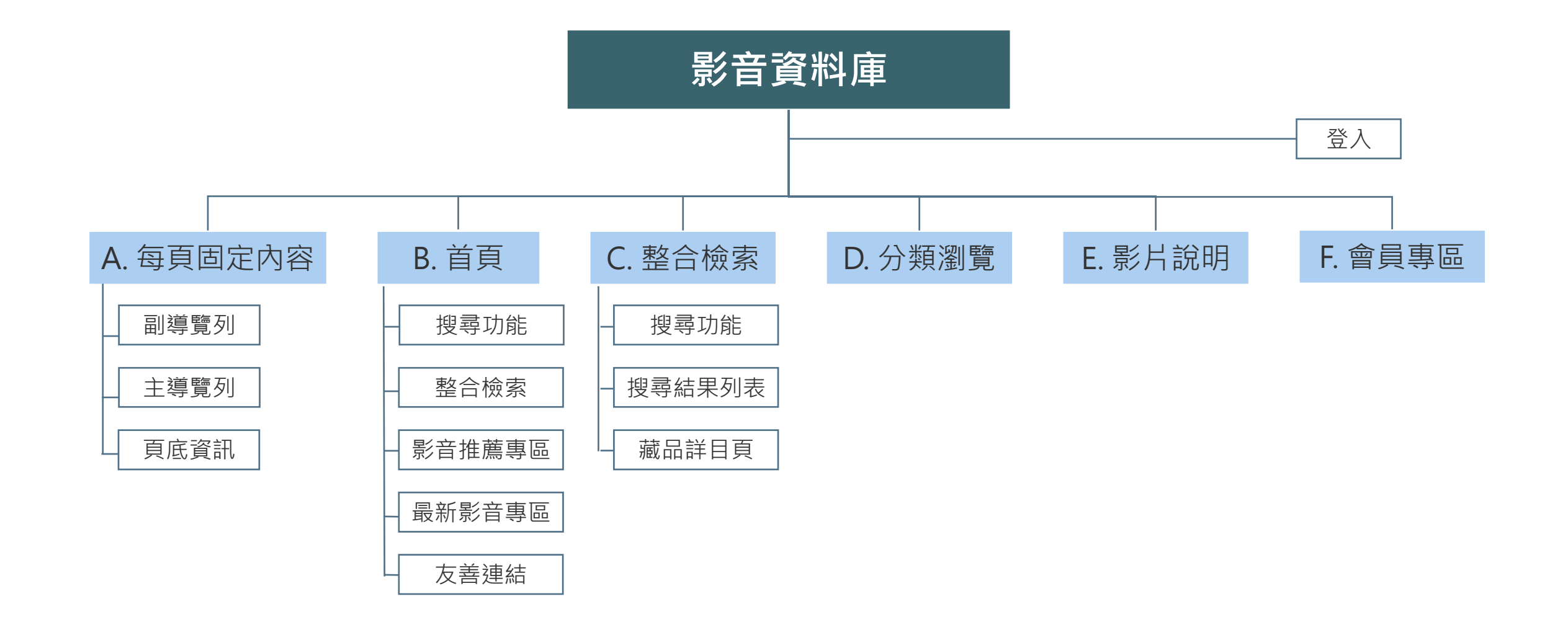

# **網站功能介紹**

各項功能操作流程說明與步驟

### **A.每頁固定內容**

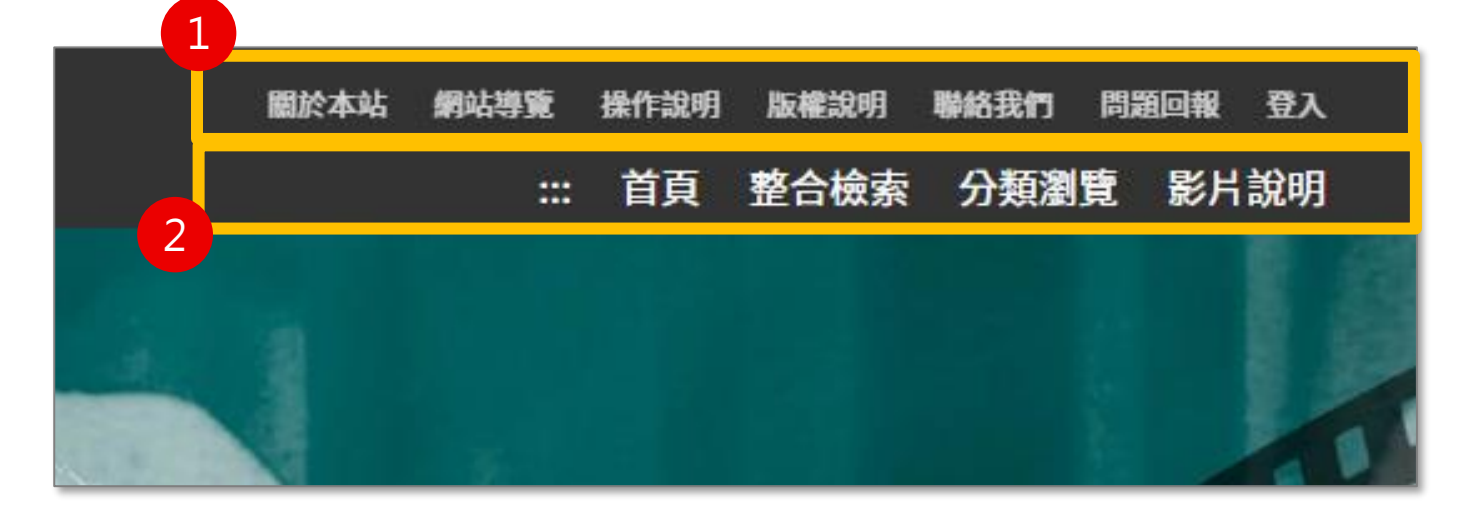

#### **每頁固定項目包含:**

- 1. 副導覽列
- 2. 主導覽列
- 3. 頁底資訊

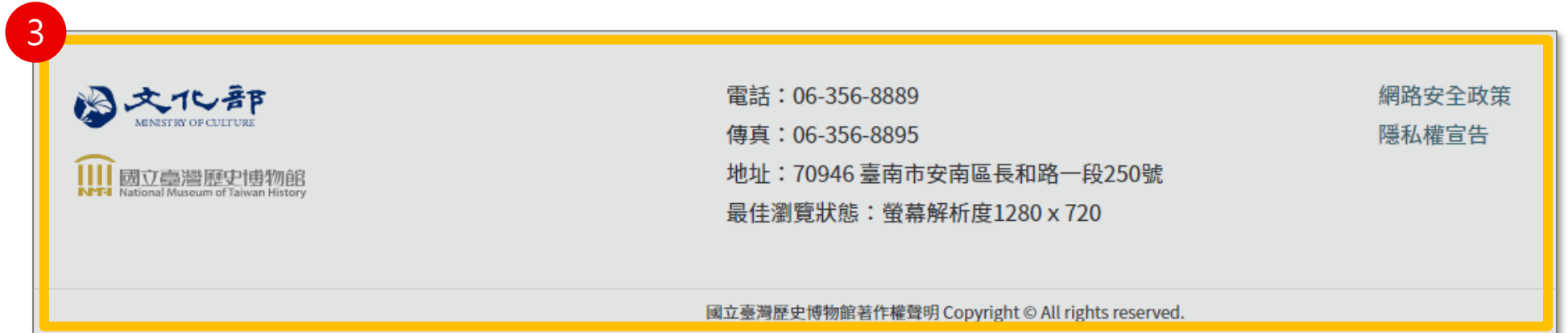

### **A.每頁固定內容-副導覽列**

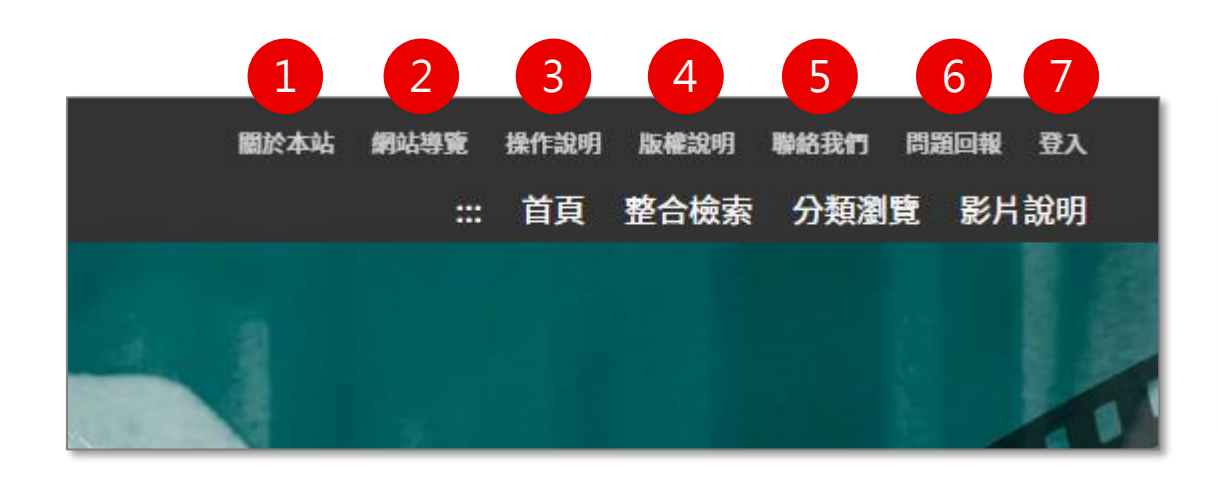

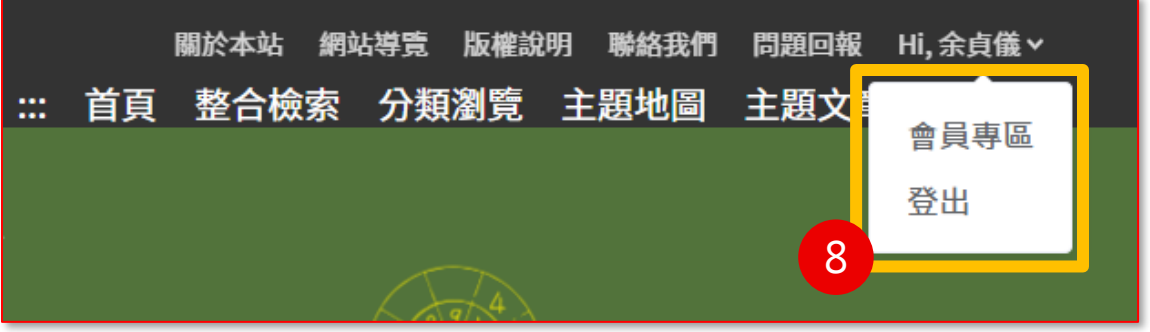

- **副導覽列包含以下項目,點擊後進入專屬頁面** 1. 關於本站:網站簡介 2. 網站導覽:說明鍵盤快速鍵操作方式 3. 操作說明:點擊即下載操作手冊 4. 版權說明:資料使用規範
- 5. 聯絡我們:聯絡系統管理者
- 6. 問題回報:提供系統截圖填寫問題,送出後將 通知系統管理者
- 7. 登 入:登入後即可使用個人化功能
- 8. 會員姓名:進入會員專區或登出

## **A.每頁固定內容-頁底資訊**

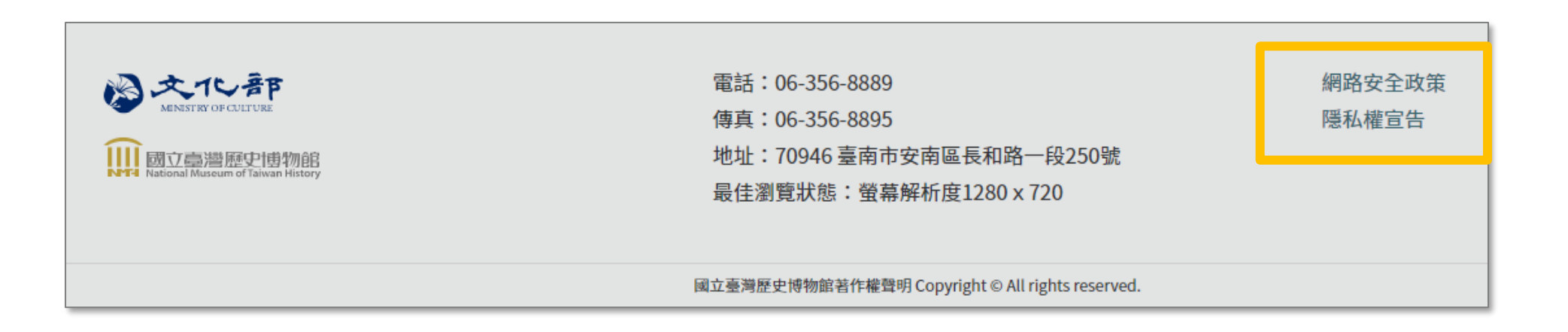

#### **頁底資訊包含以下項目,點擊後進入專屬頁面**

- 1. 網路安全政策
- 2. 隱私權宣告

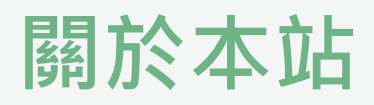

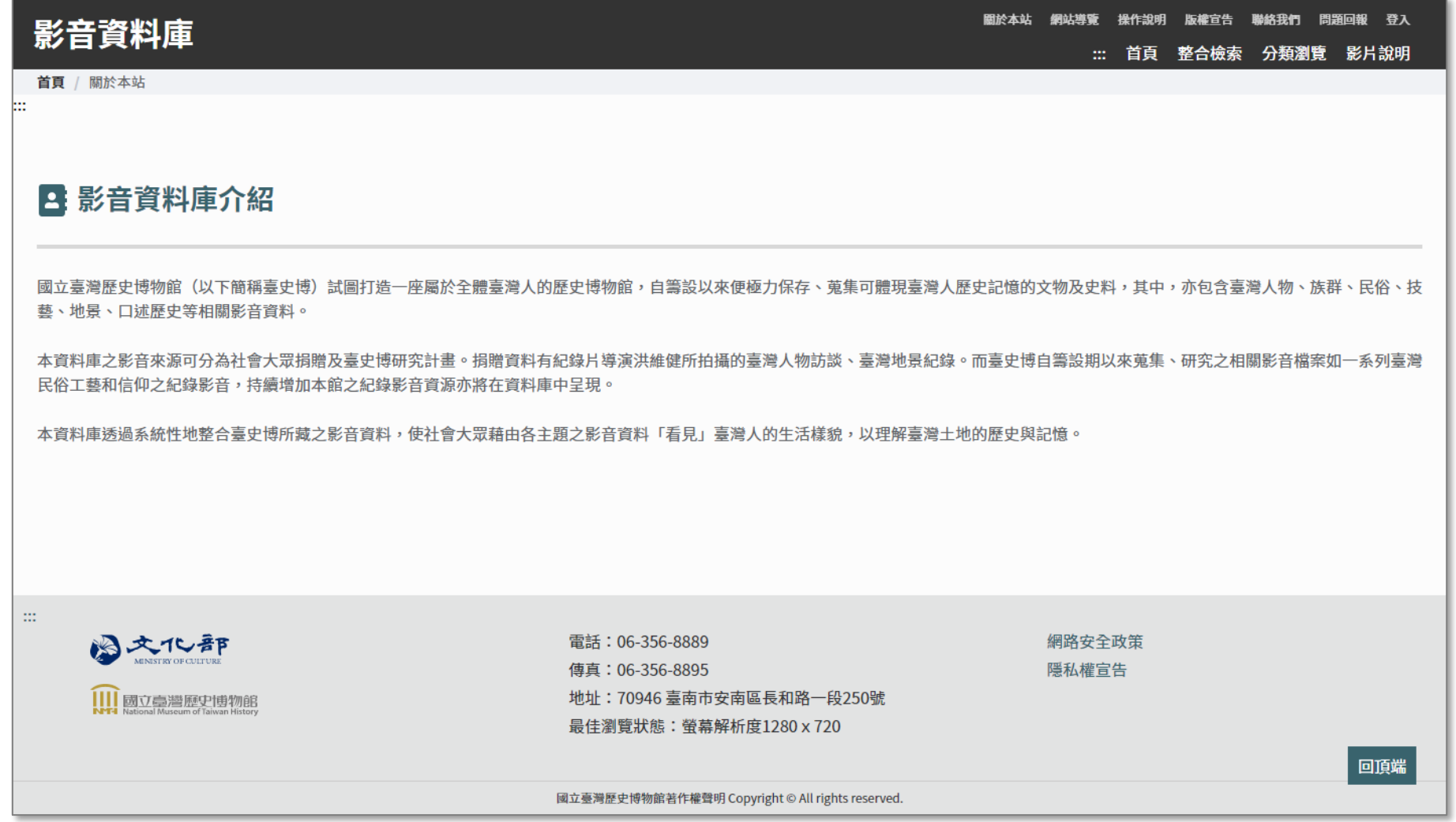

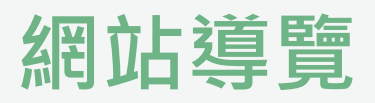

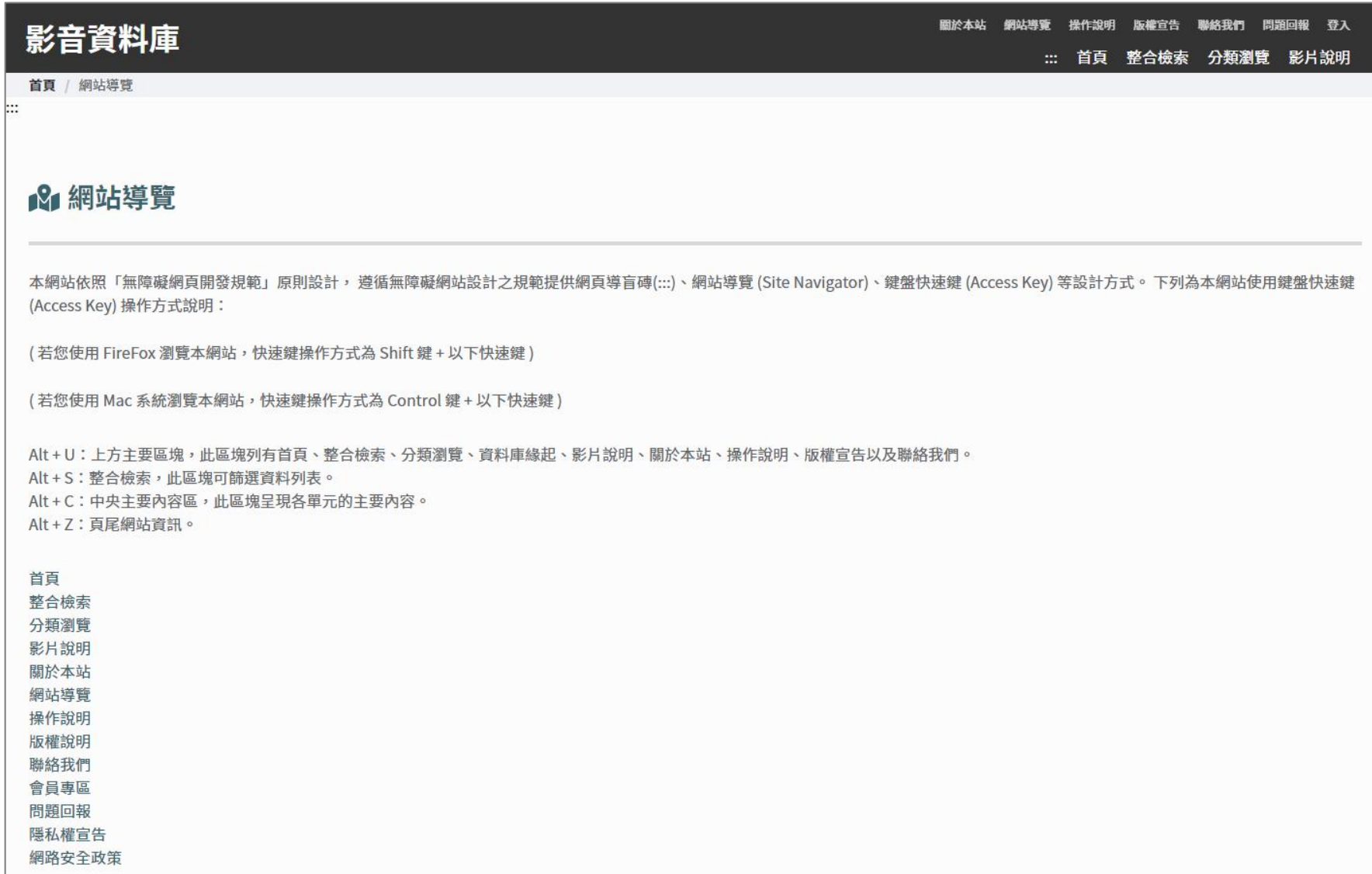

## **版權說明**

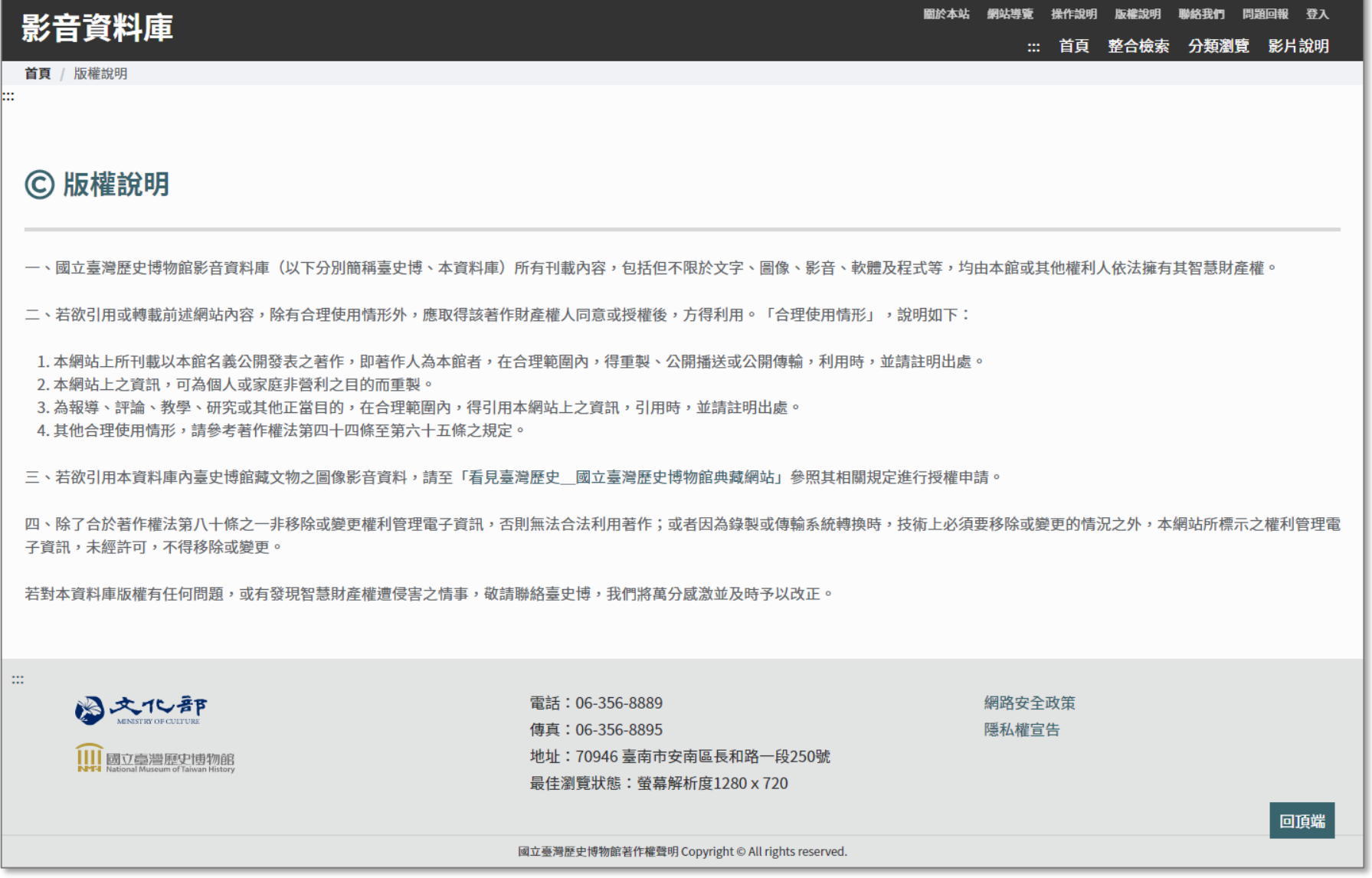

11

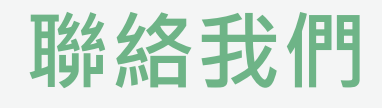

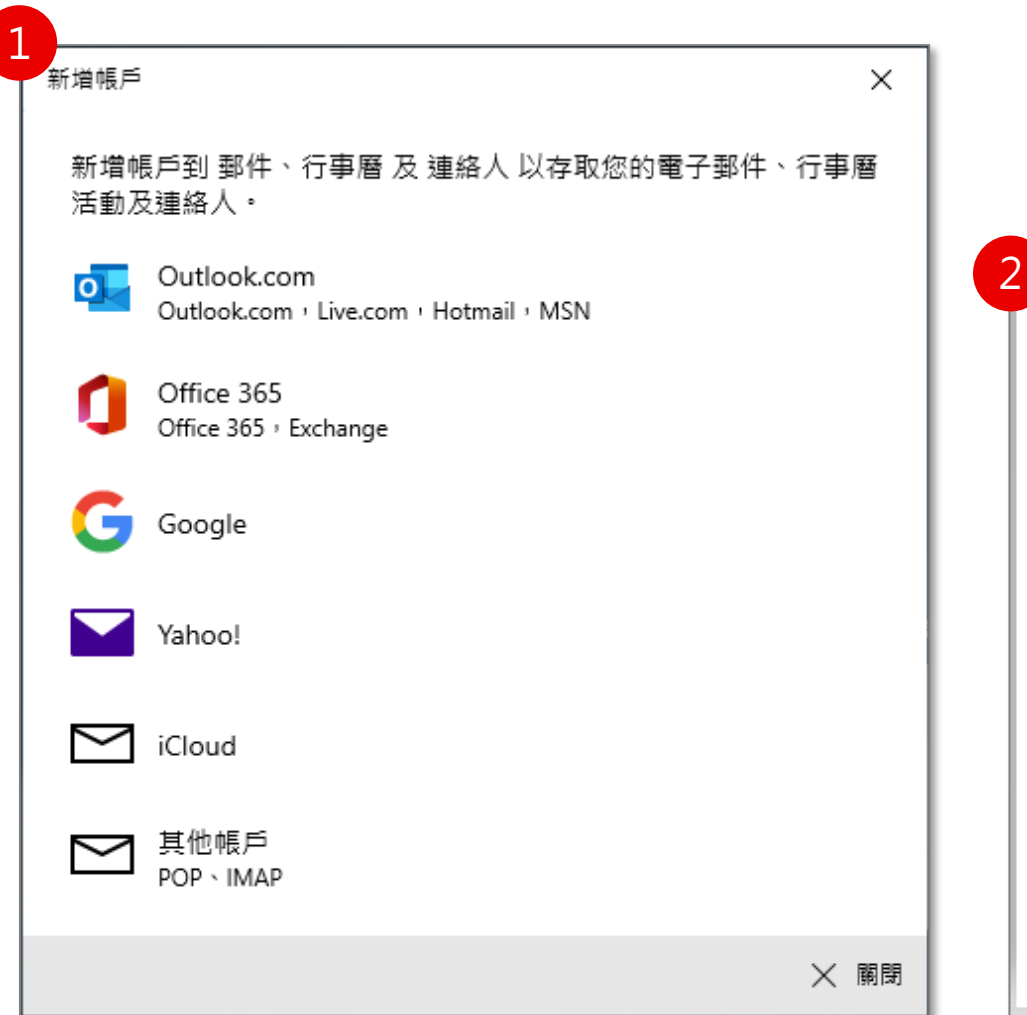

#### **提供使用者聯絡系統管理員之途徑**

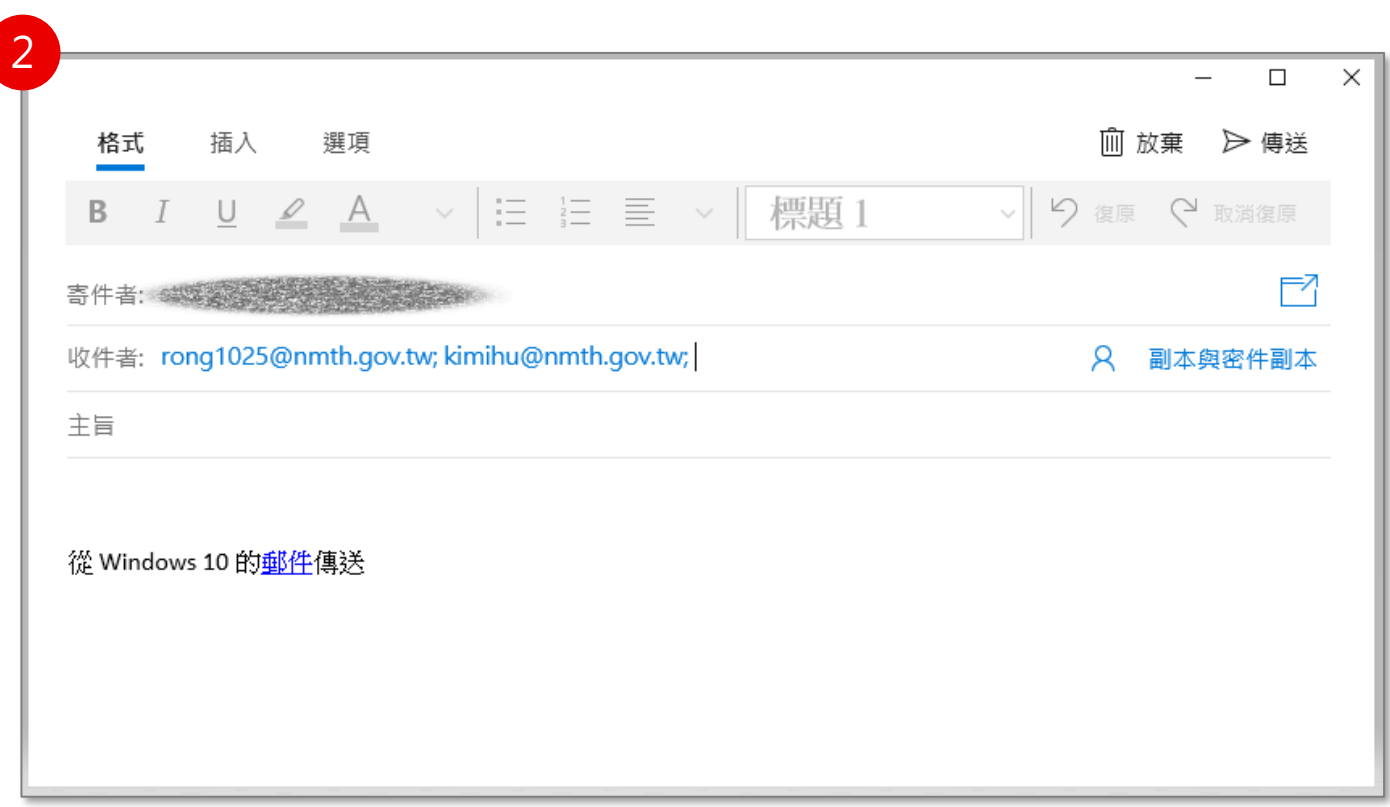

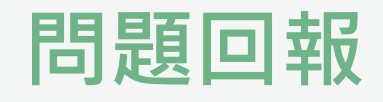

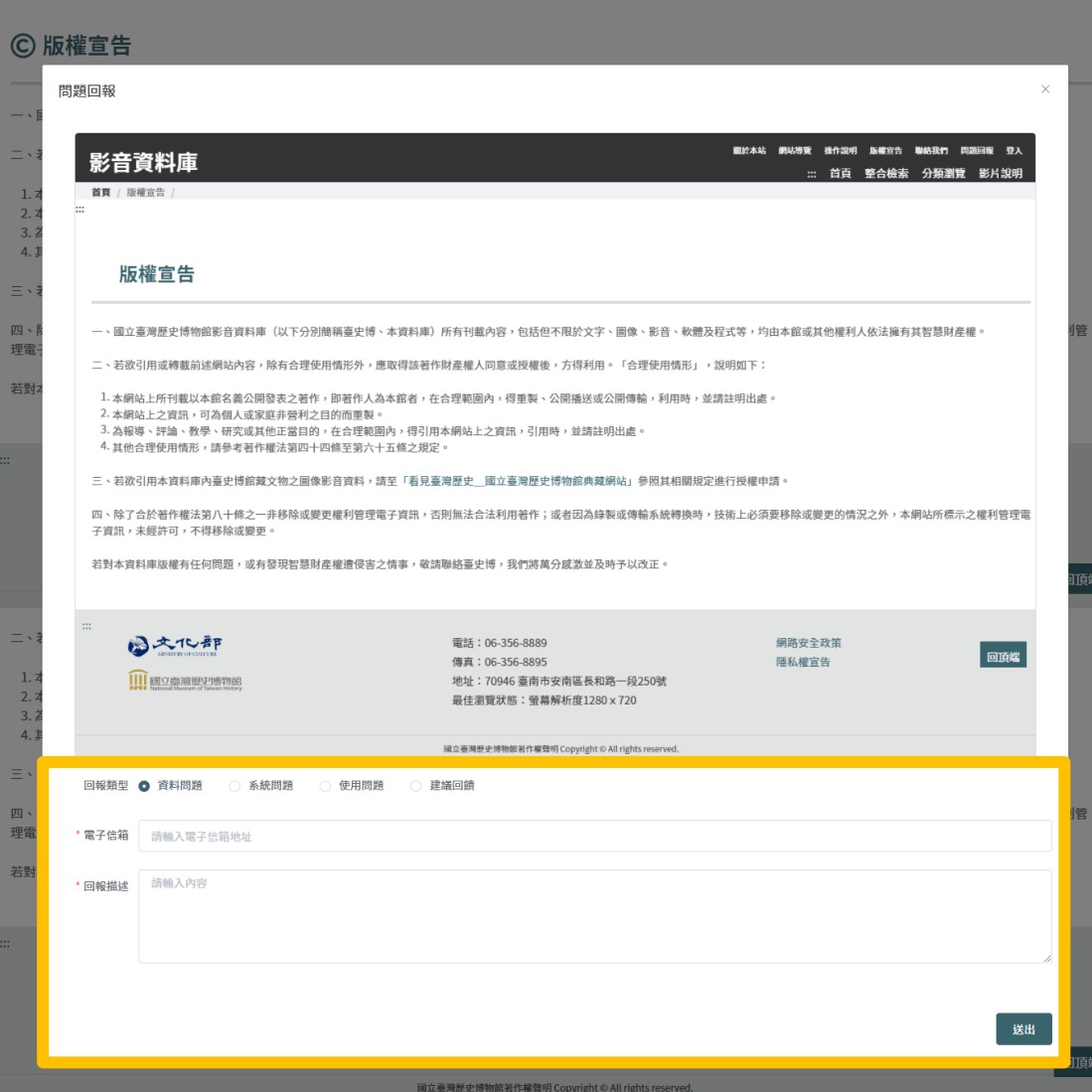

**提供使用者向系統管理員回報系統問題之途徑**

- 1. 輸入電子信箱
- 2. 選擇回報類型:資料問題、系統問題、使 用問題、建議回饋
- 3. 輸入回報描述
- 4. 點擊送出按鈕,成功送出後將問題回報予 系統管理者

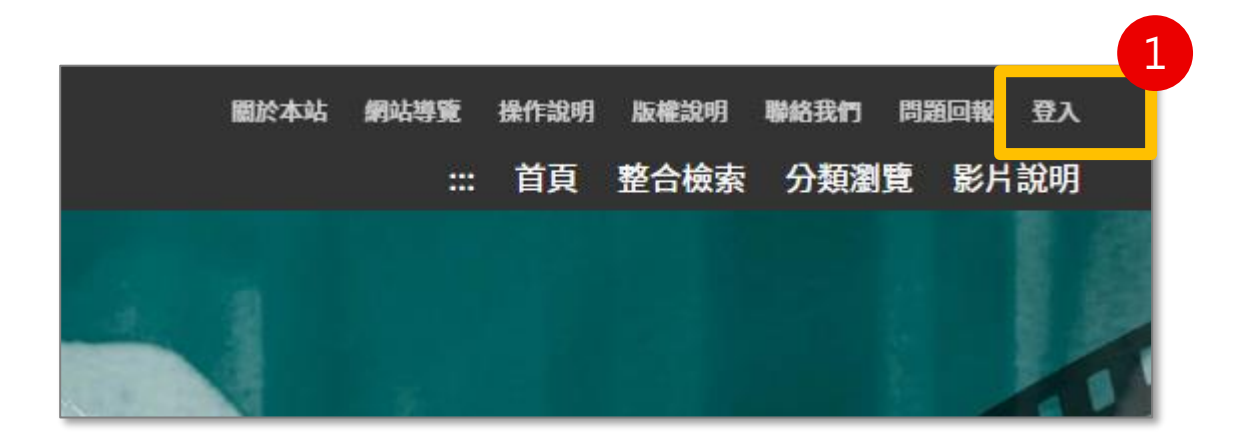

### **提供使用者透過同一組文化部會員身分使用本系統專** 屬個人化功能,登入後可收藏資料 1. 由畫面右上角的登入按鈕進入登入頁面 2. 輸入文化部藝文會員帳號、密碼進行登入 3. 若無會員,則須點選加入會員,進行相關註冊流程 4. 亦可透過社群快速登入

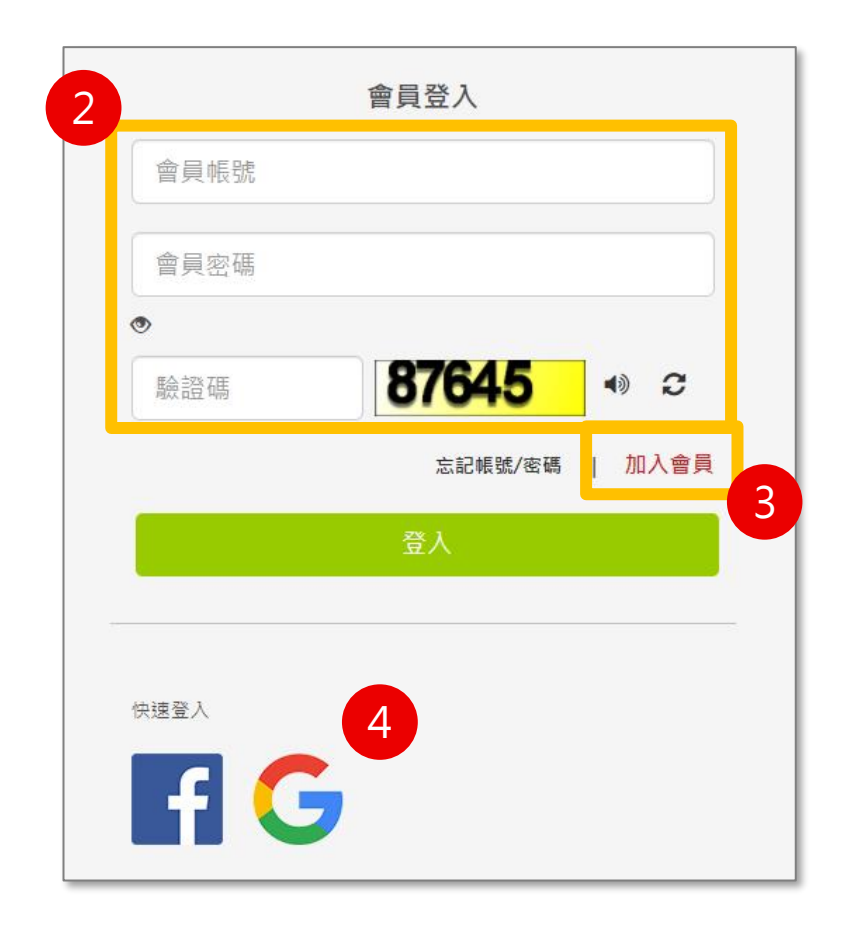

### **A.每頁固定內容-主導覽列**

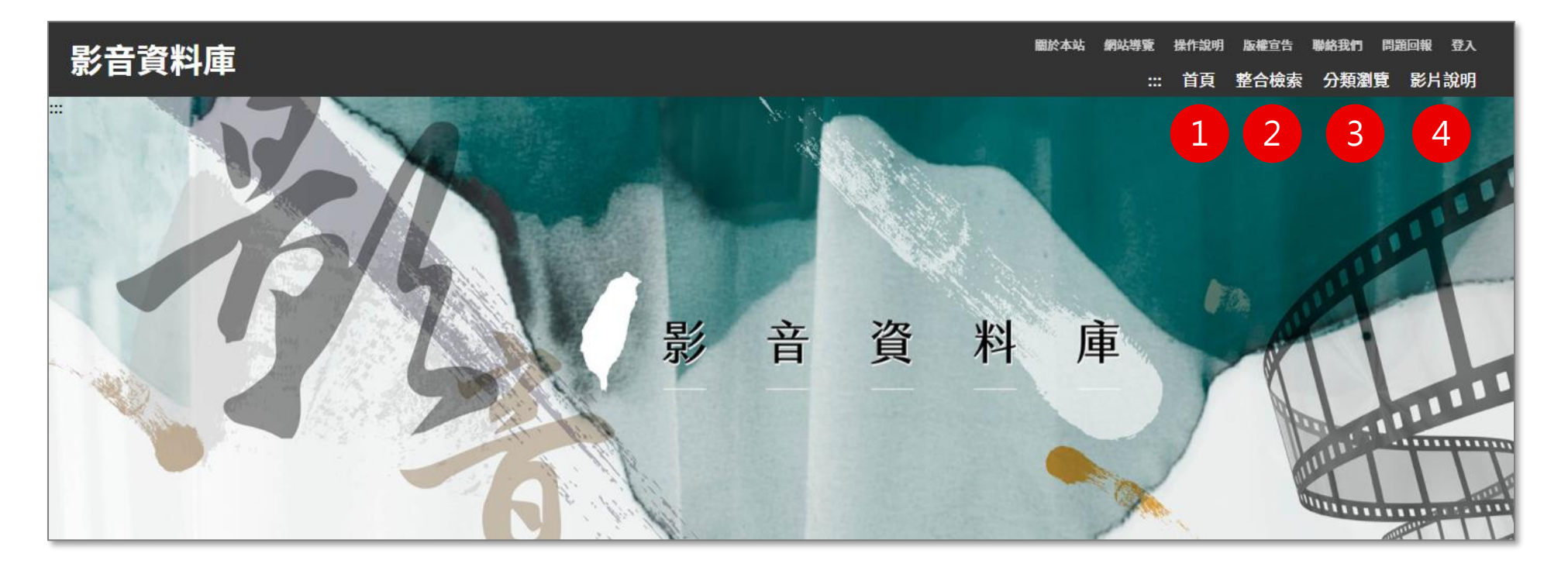

#### **主導覽列包含以下項目,點擊後進入專屬頁面**

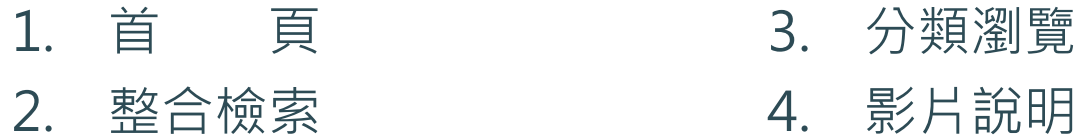

### **B.首頁**

#### **提供使用者資料概覽與快速進入重點功能**

- 1. 搜尋功能:提供簡易、進階功能及熱門關鍵詞
- 2. 整合檢索:提供不同維度之檢索方式
- 3. 影音推薦專區:推薦主打的影音資料
- 4. 最新影音專區:顯示最新的影音資料
- 5. 友善連結:連結至相關網站或系統

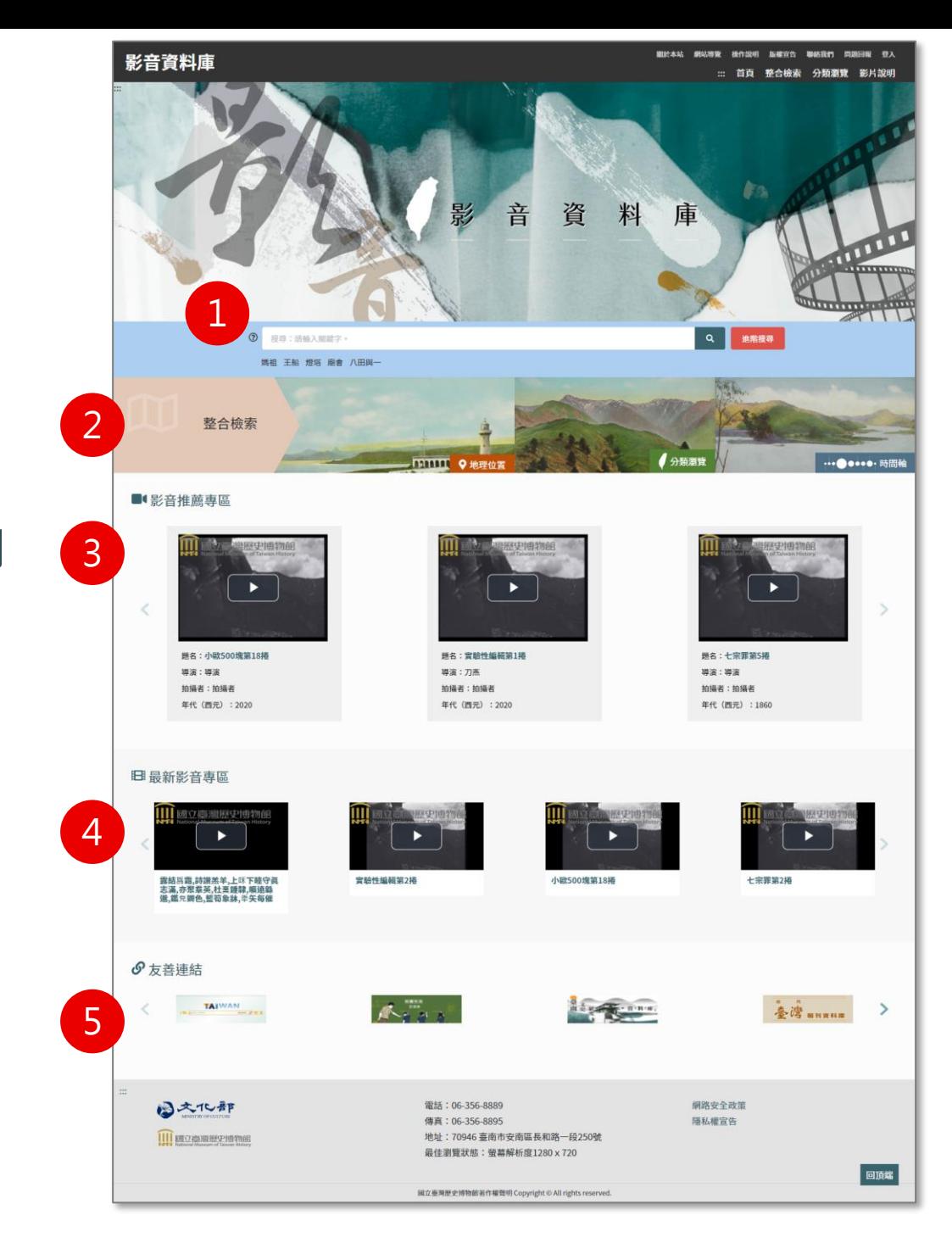

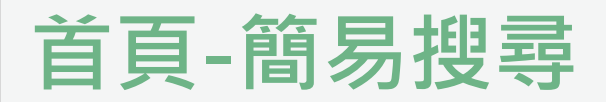

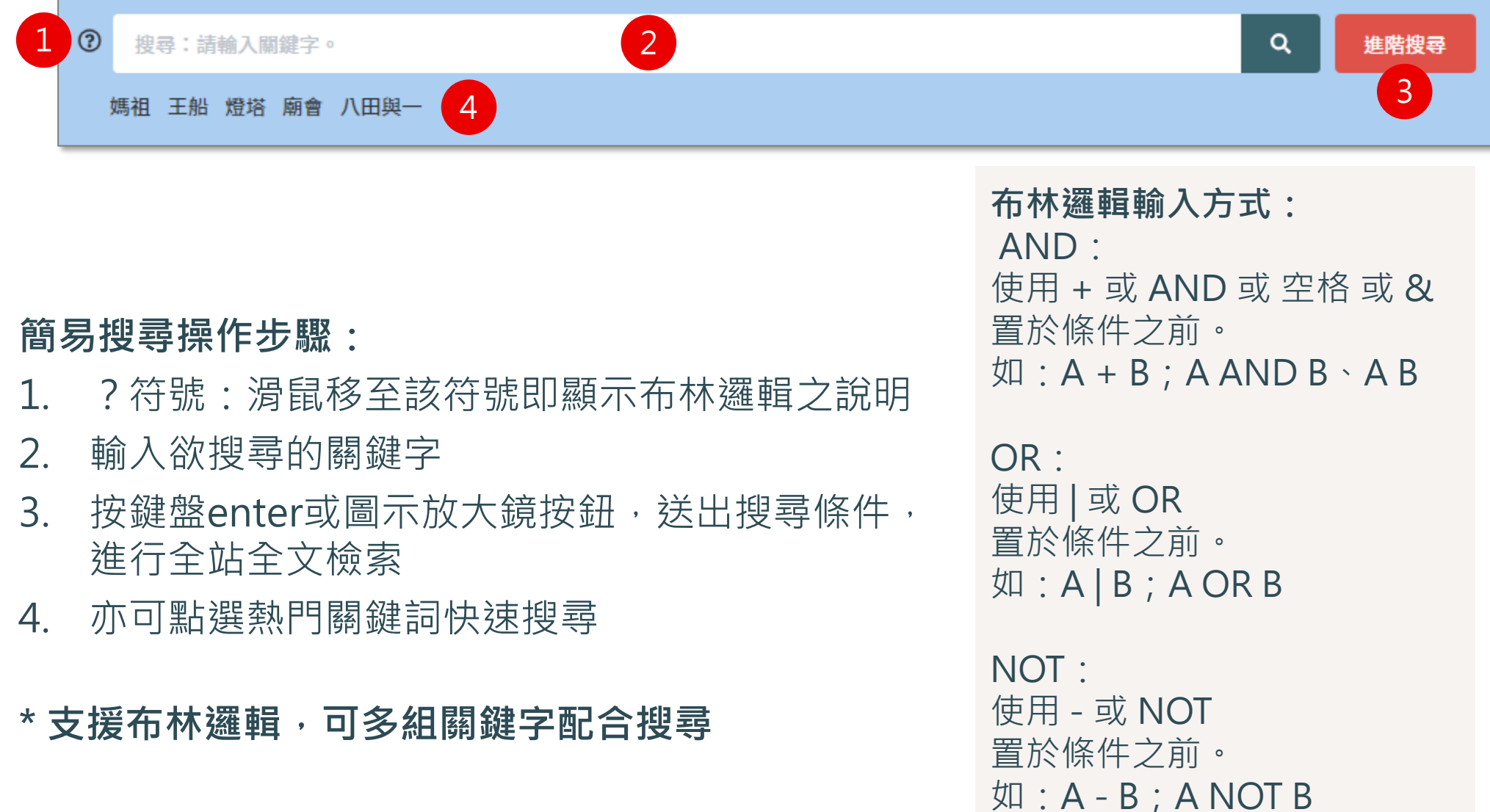

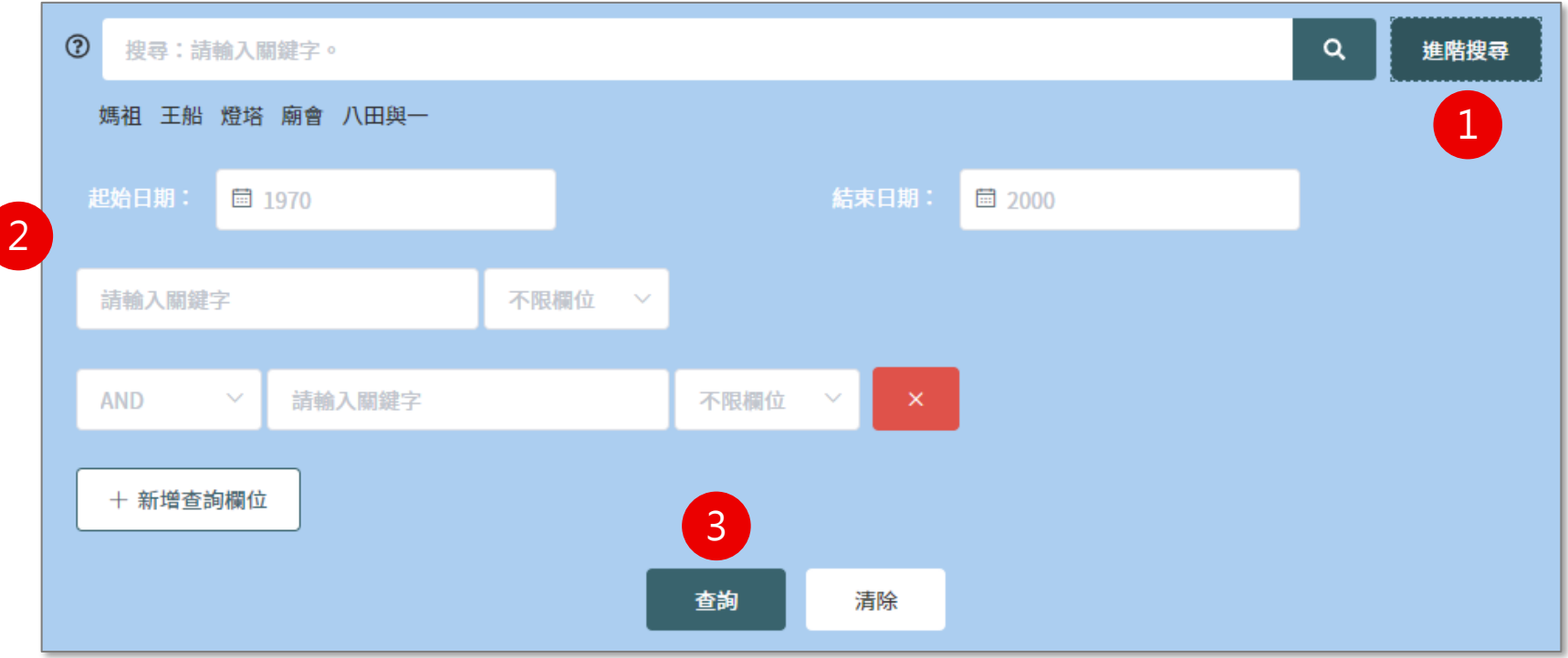

#### **進階搜尋操作步驟:**

- 1. 點選進階搜尋展開下方輸入欄位區
- 2. 輸入欲搜尋的條件
- 3. 點選「查詢」進行搜尋,並進入其檢索結果列表

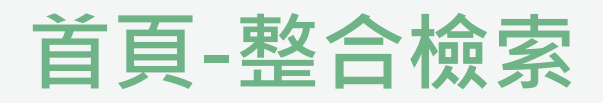

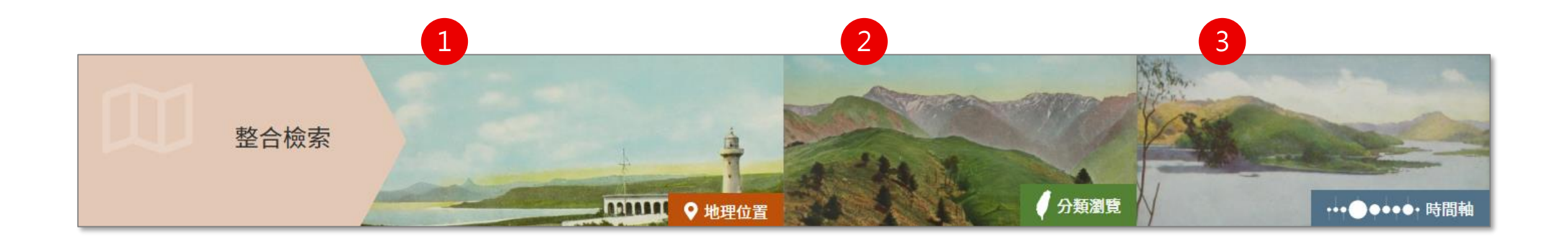

#### **首頁提供整合檢索功能**

- 1. 地理位置:點擊後對全站搜尋後以空間檢視(地圖模式)
- 2. 分類瀏覽:點擊後進入分類瀏覽頁
- 3. 時間軸:點擊後對全站搜尋後以時間檢視(時間軸)

### **C.整合檢索**

#### **分為六個區塊**

- 1. 再搜尋框:進行再搜尋後,筆數 與區塊4的結果將連動調整
- 2. 後分類篩選:提供不同檢索條件
- 3. 搜尋足跡:顯示最近五筆之搜尋 紀錄及筆數
- 4. 檢索詞:顯示目前搜尋的檢索詞
- 5. 搜尋結果:可切換三種檢視模式
- 6. 筆數及頁碼:目前查得資料筆數, 以及可切換頁碼

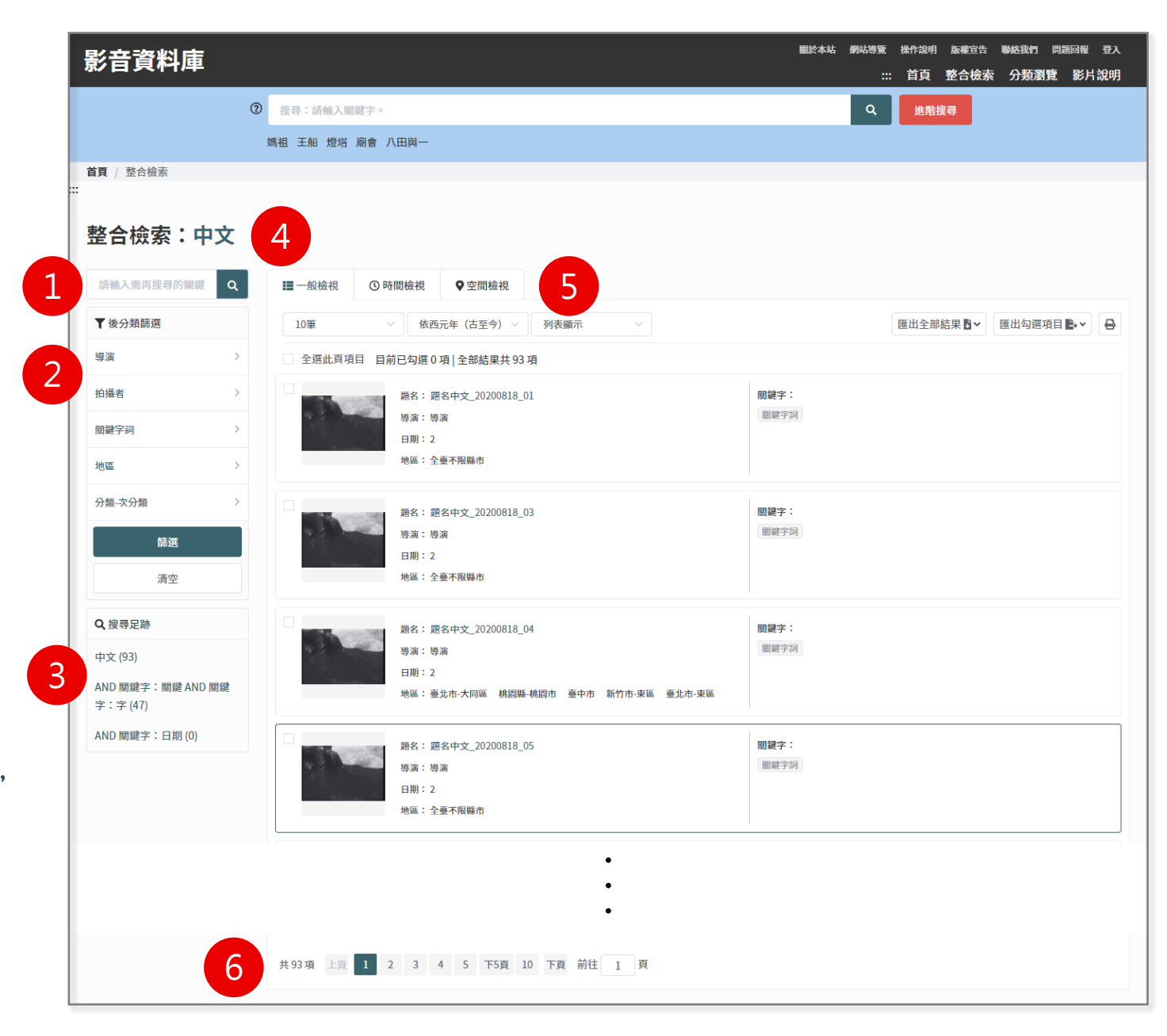

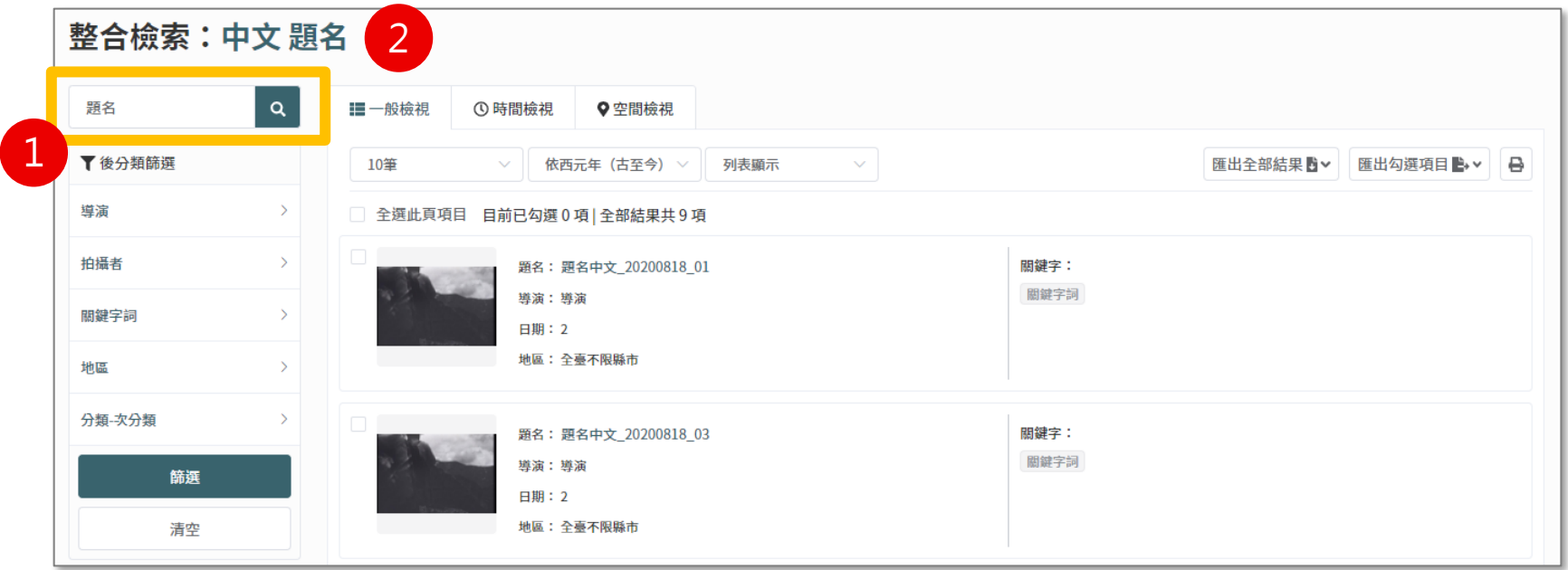

#### **說明:**

- 1. 再搜尋框:輸入檢索詞後點擊圖示放大鏡按鈕,針對右方搜尋結果再搜尋。 提供使用者針對當前搜尋結果再次進行簡易搜尋,縮小資料筆數。
- 2. 檢索詞:再搜尋後,空一格增列於後,例如:「中文 題名」。

**搜尋結果-檢視模式(1/4)**

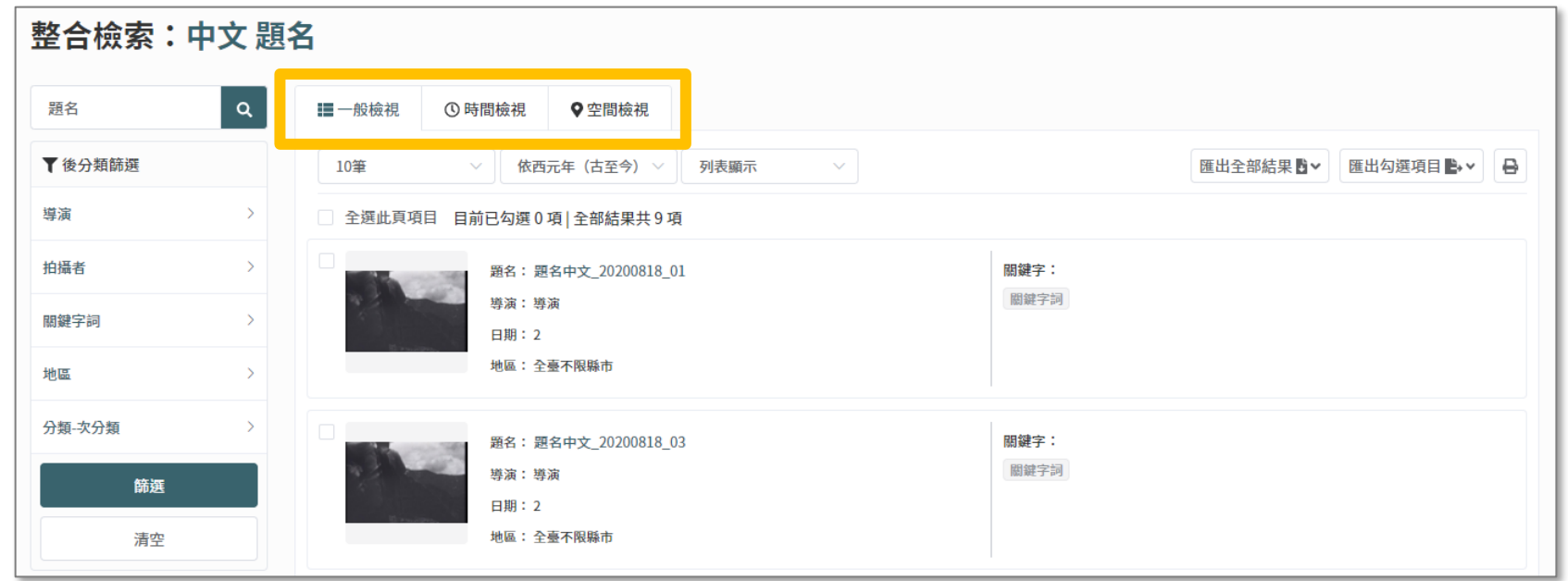

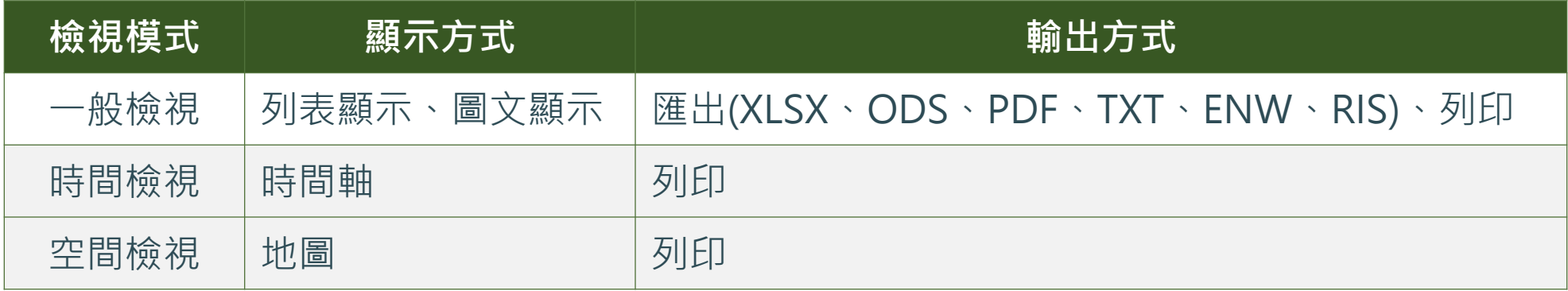

**搜尋結果-檢視模式(2/4)**

### **【一般檢視】說明:**

- 1. 檢視筆數:10筆、20筆、50筆、 100筆
- 2. 資料排序:依西元年(古至今) 、依 西元年(今至古)、瀏覽點閱率(低 至高)、瀏覽點閱率(高至低)
- 3. 顯示方式:列表顯示、圖文顯示
- 4. 匯出:匯出全部結果、匯出勾選 項目
- 5. 列印

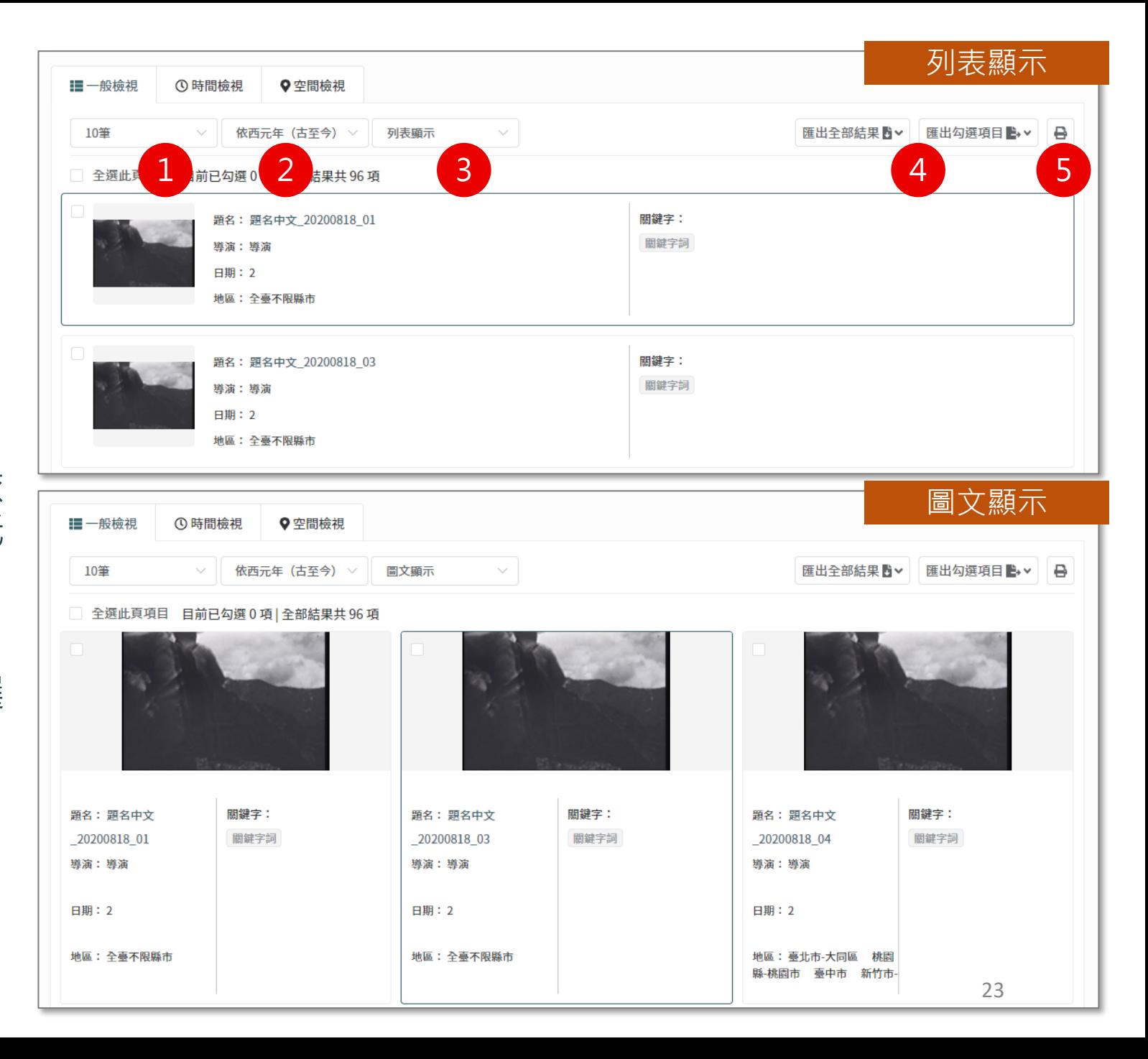

**搜尋結果-檢視模式(3/4)**

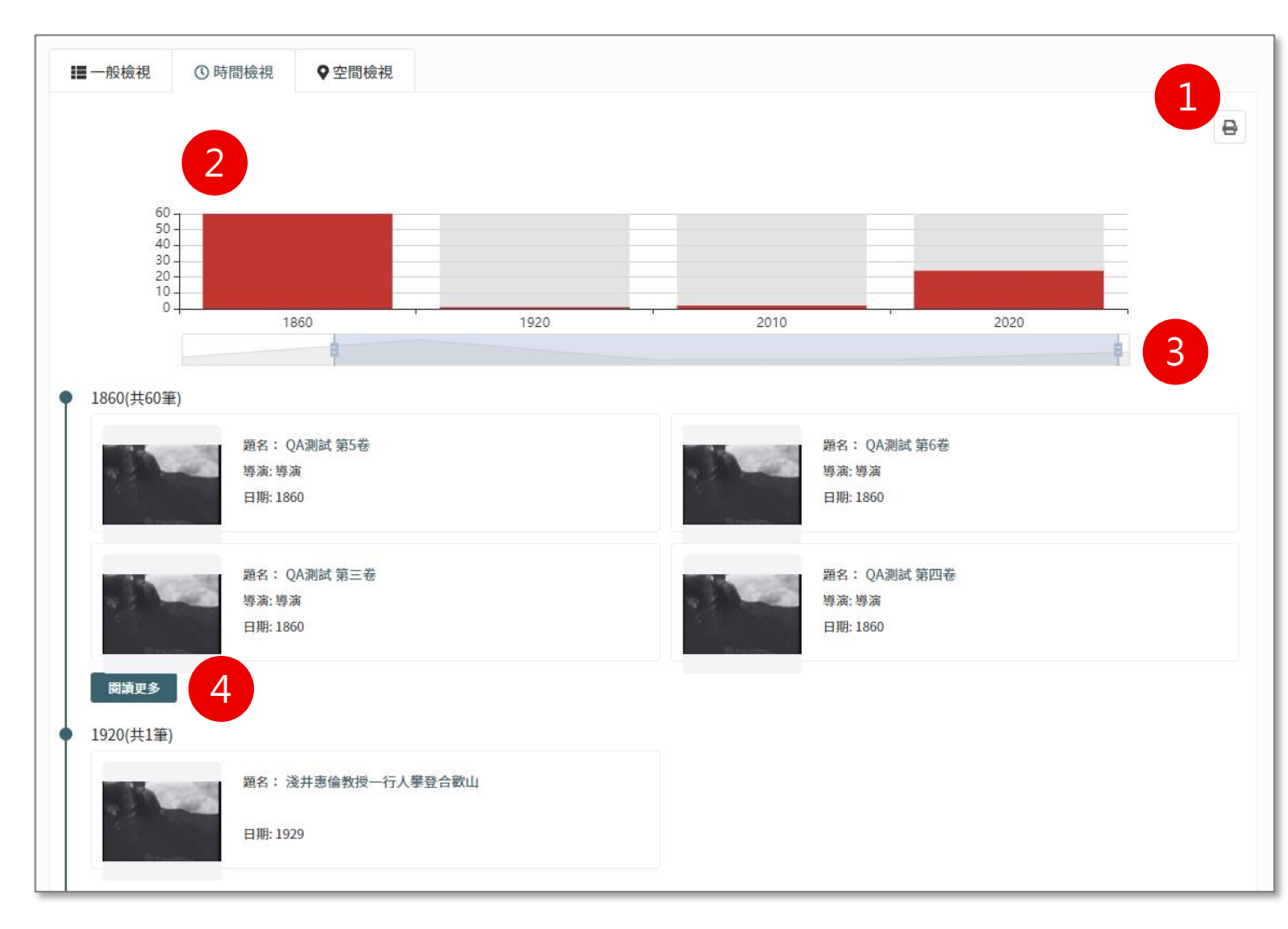

**【時間檢視】說明:**

- 1. 功能列:列印
- 2. 滑鼠移至長條圖上方,出現年代和 搜尋數量,亦可透過滑鼠滾輪切換 檢視的年代
- 3. 可拖曳起訖時間,設定搜尋結果的 區間
- 4. 同一年代最多顯示四筆, 欲查看其 他資料請點擊閱讀更多按鈕

### **搜尋結果 -檢視模式(4/4)**

#### **【空間檢視 】說明:**

- 1. 功能列:列印
- 2. 點擊後,以GIS地圖方式呈現全站資料 之搜尋結果 。
- 3. 檢視地圖:
	- 縮放工具
	- 滑鼠點擊數字色塊, 地圖即放大; 滑 鼠點擊藍色圖釘,即顯示藏品名稱
- 4. 同一地區最多顯示四筆,欲查看其他 資料請點擊閱讀更多按鈕

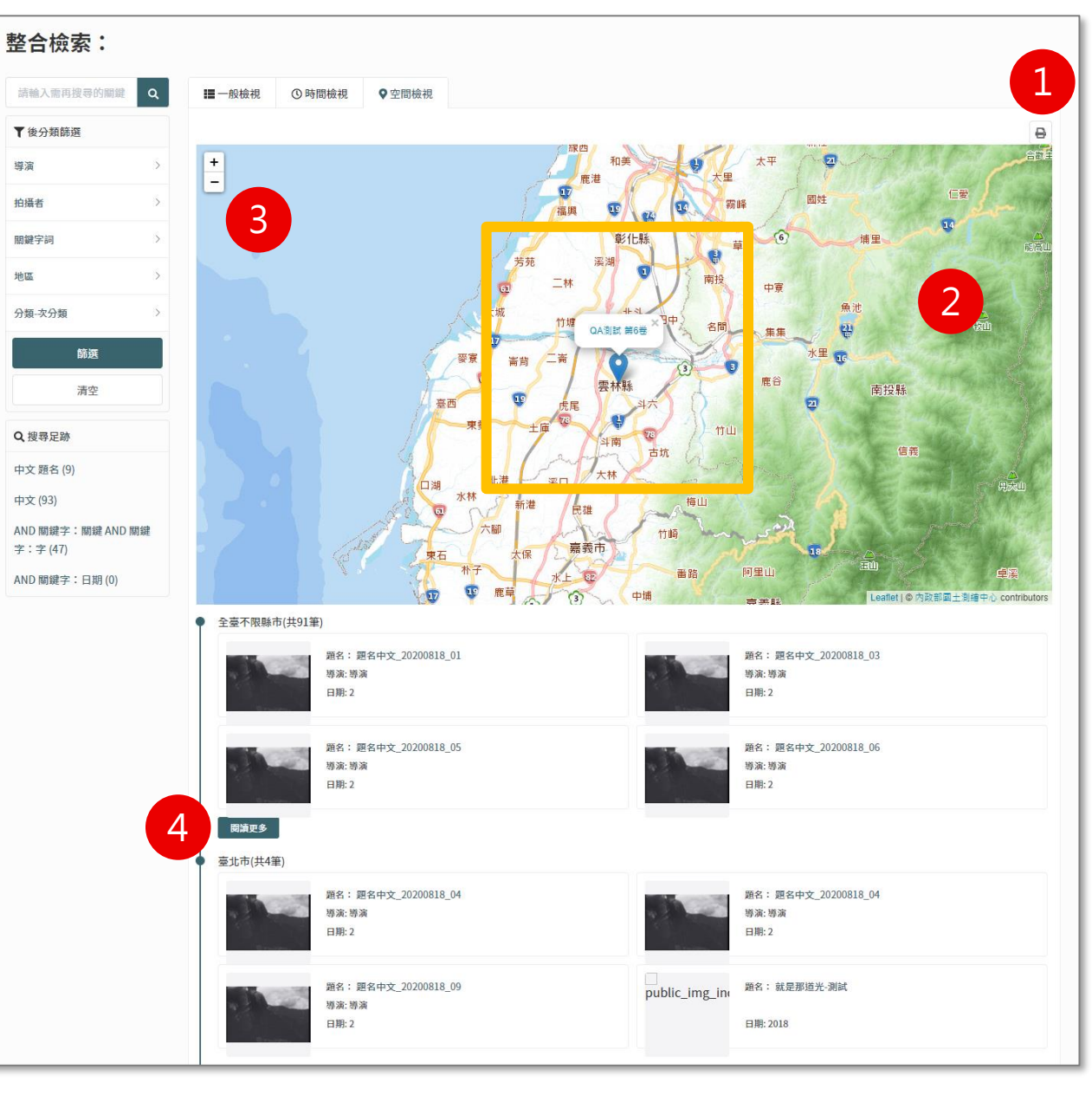

## **藏品詳目頁**

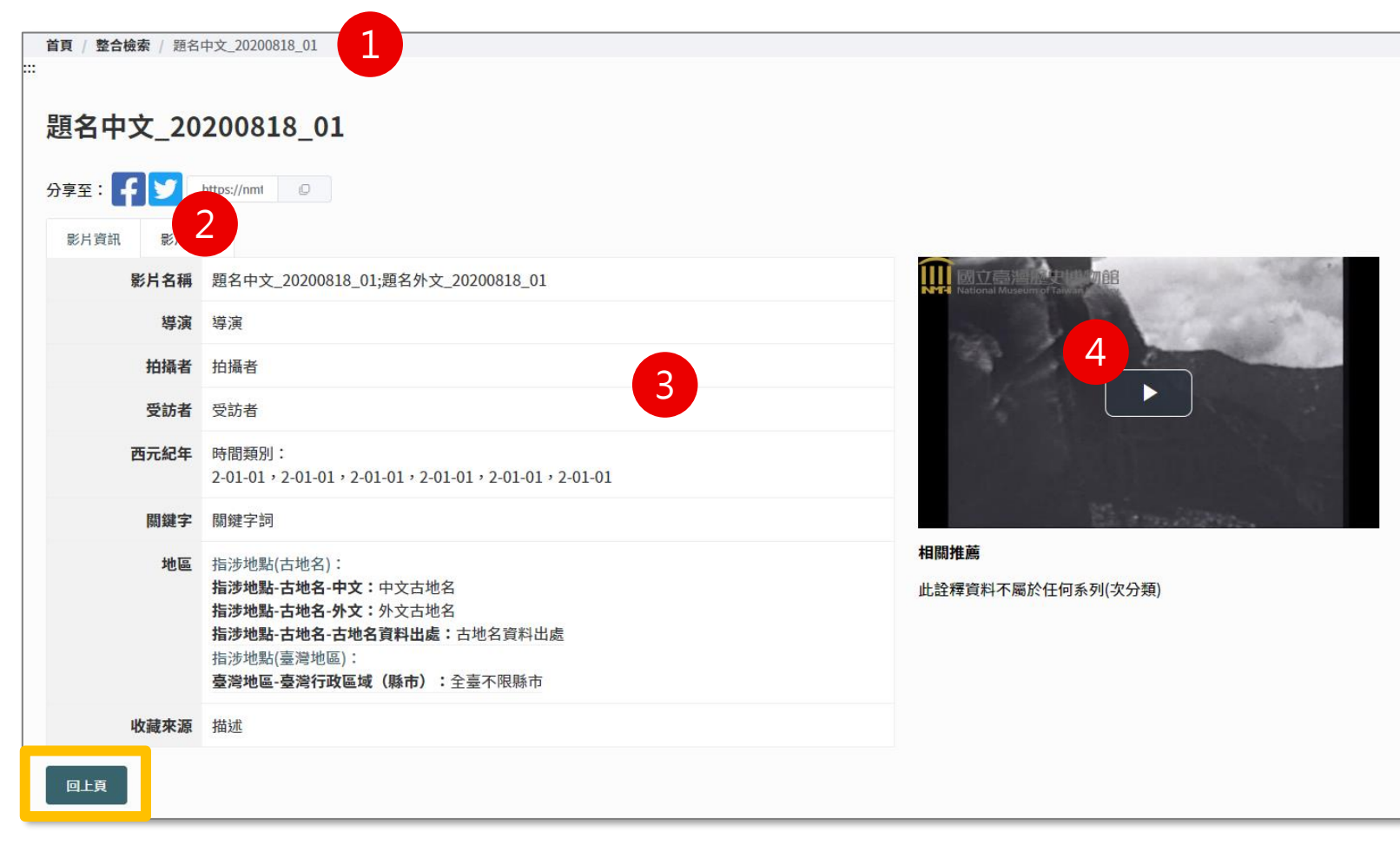

#### **分為四區塊:**

- 1. 回上一頁:可透過右上角的路徑列,或是下方回上頁按鈕
- 2. 社群分享功能:提供Facebook與Twitter,點擊後登入該平台帳號可使用
- 3. 詳細資料:顯示藏品詳細資訊
- 4. 影片:點擊即可撥放影片

### **D.分類瀏覽**

#### **提供對資料庫整體架構不熟悉之使用 者探索並快速掌握資料屬性之管道**

1. 類別名稱:以類別名稱搜尋並進 入搜尋結果頁

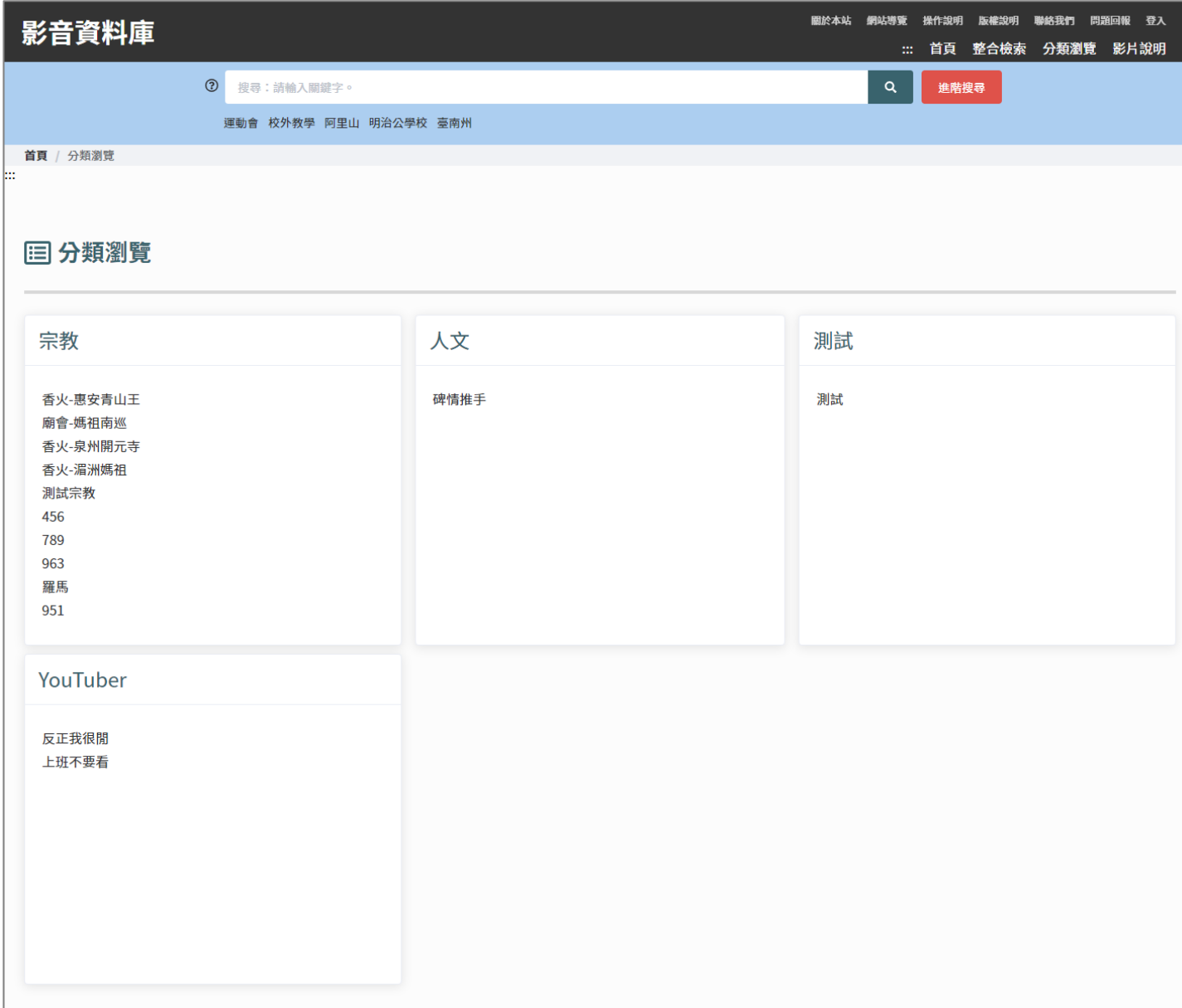

### **E.影片說明**

影音資料庫 關於本站 網站導覽 操作說明 版權宣告 聯絡我們 問題回報 登入 ::: 首頁 整合檢索 分類瀏覽 影片說明 首頁 / 影片說明 ◎ 影片說明

本資料庫目前共有兩批影音檔案,一為國立臺灣歷史博物館(以下簡稱本館)「臺灣民俗工藝相關影像複製收藏計畫」下所蒐集之臺灣民俗工藝相關影音紀錄;二則為紀錄片導演洪維健所捐贈之臺 灣相關地景、人物訪談影像記錄,以下詳述之。

#### 一、臺灣民俗工藝相關影像複製收藏計畫

影像記錄,近十年來一直為當代臺灣的研究或典藏,發揮重要的作用。這些影像為臺灣研究,保留了鮮活的史料,無論是民間習俗、廟會儀典、節慶活動或歷史文化相關,抑或是因應日常生活所需 之各項臺灣傳統工藝技術,隨著時間演變,有許多流程細節,都因此散佚,或被當今技術所取代。

基於上述原因,本館期待藉著重新整理與複製早期的民俗工藝影像,可以明白當時習俗廟會展演的實際景況,以及民間匠師分享製作過程背後,種種傳統的技藝特色與文化理念。盼以積累這些資料 為博物館的實質營運上,提供研究、展示與教育上的嶄新素材,以跨越世代的觀看理解與詮釋,同時鑿深臺灣文化的精神內涵。

#### 二、洪維健導演影像捐贈案

臺灣紀錄片導演洪維健先生(以下簡稱洪導)於104年4月10日將其於臺灣各地所攝之人物訪談、地景之紀錄影像捐贈給本館,期望該批影音資源能夠透過博物館,讓更多社會大眾理解各種角度的 臺灣。

洪導所捐贈之影音資料之特點有二:(一)影片皆為HD高畫質、高規格,畫質僅次於膠卷。有些場景今日已更迭,高規格畫質的影片則為該場景留下良好的影像紀錄,為理解臺灣地景地貌的珍貴 影像資料;(二)導演拍攝的方式為一鏡到底,故影片中完整保留導演運鏡及指示如何剪接之旁白,現場場記內容與拍攝同步,並輔以PDA全程紀錄,故資料庫中的「內容描述」之欄位資料可與影 片中的導演旁白相互對照。

該批影音資料之詮釋欄位中,「影片名稱」、「主題內容」及「內容描述」之內容皆為洪導所命名、定義,針對未命名之部分,本館則標示「導演無題名」以作區隔。「內容描述」中,與洪導確認 後拍攝地點仍不明之影像,則以「\*」標示,而相關影像拍攝之專業用語,請見本館與洪導確認後製作之專業名詞對照表。

### **G.會員專區**

#### 提供收藏夾管理模組,收藏喜愛的藏品

- 1. 新增收藏夾:輸入收藏夾名稱後點 擊 + 按鈕
- 2. 刪除資料夾:點擊垃圾桶按鈕

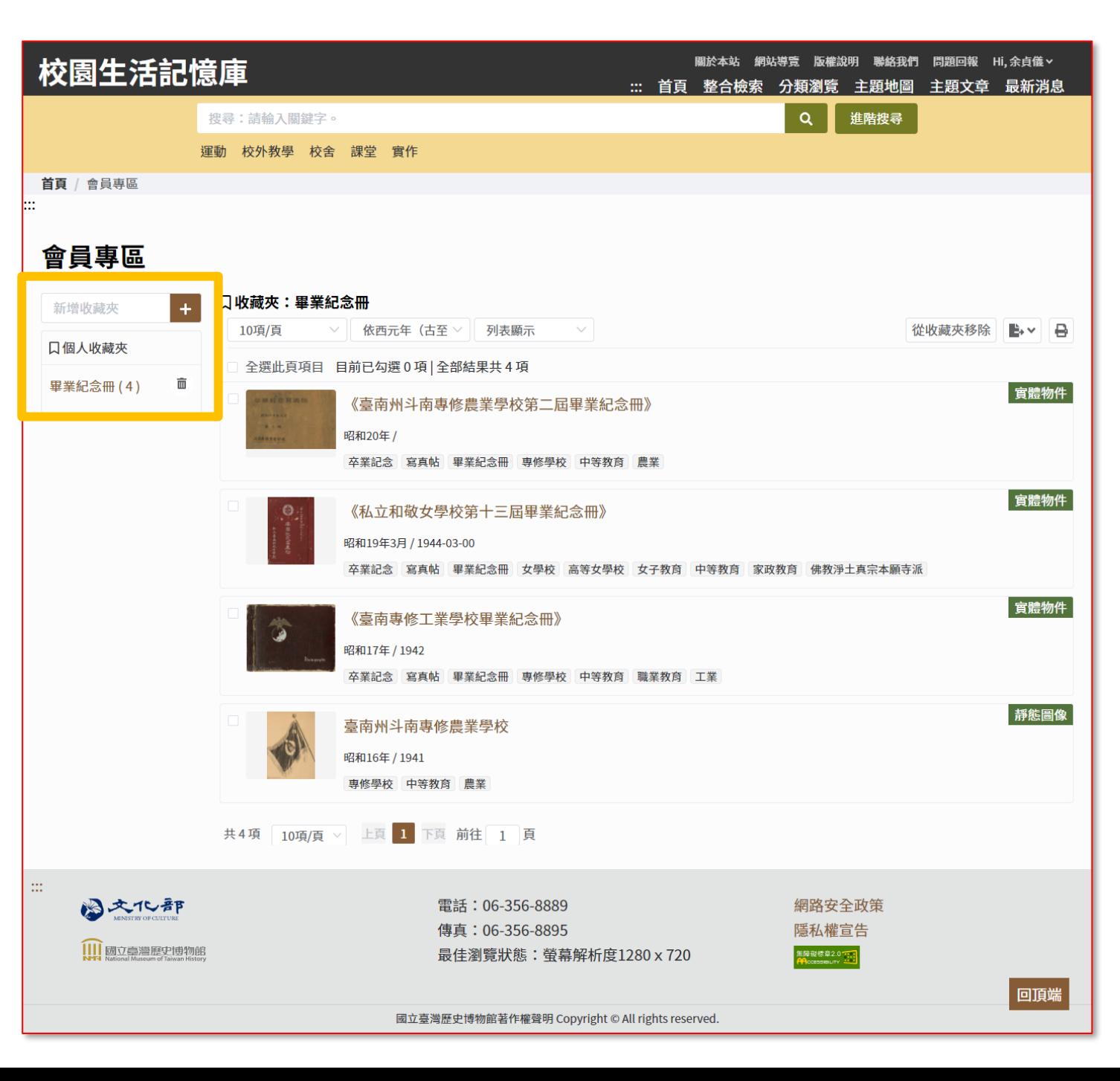

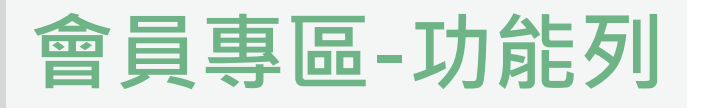

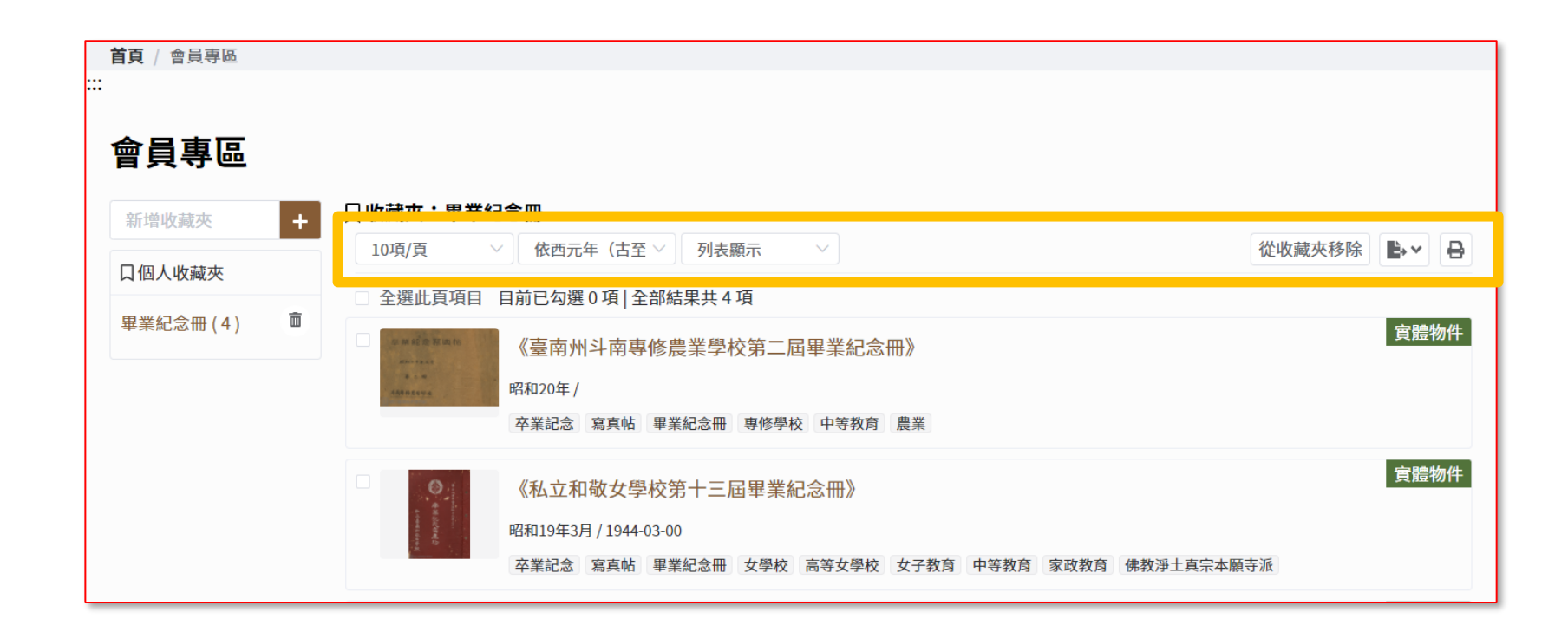

#### **功能列**

- 1. 檢視筆數:10項/頁、20項/頁、50項/頁
- 2. 資料排序:依西元年(今至古)、依西元年(古至今)
- 3. 顯示方式:列表顯示、圖文顯示
- 4. 從收藏夾移除:勾選後點選此按鈕即可移除該藏品
- 5. 匯出:提供XLSX、ODS、PDF、TXT格式
- 6. 列印

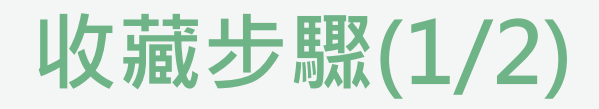

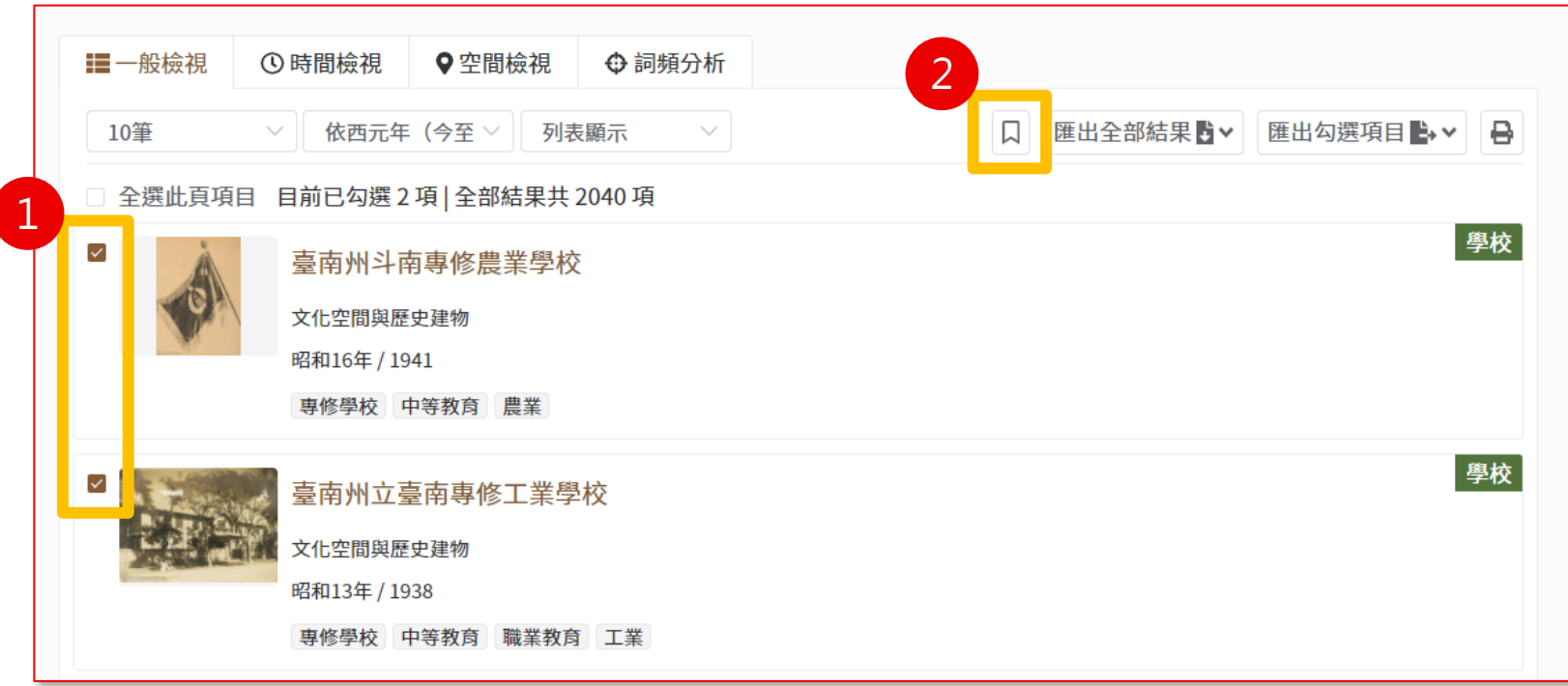

#### **收藏步驟:**

- 1. 於搜尋結果頁勾選欲收藏的藏品
- 2. 點選加入收藏

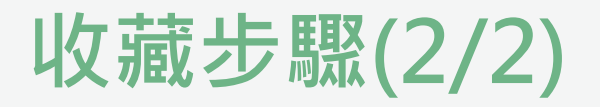

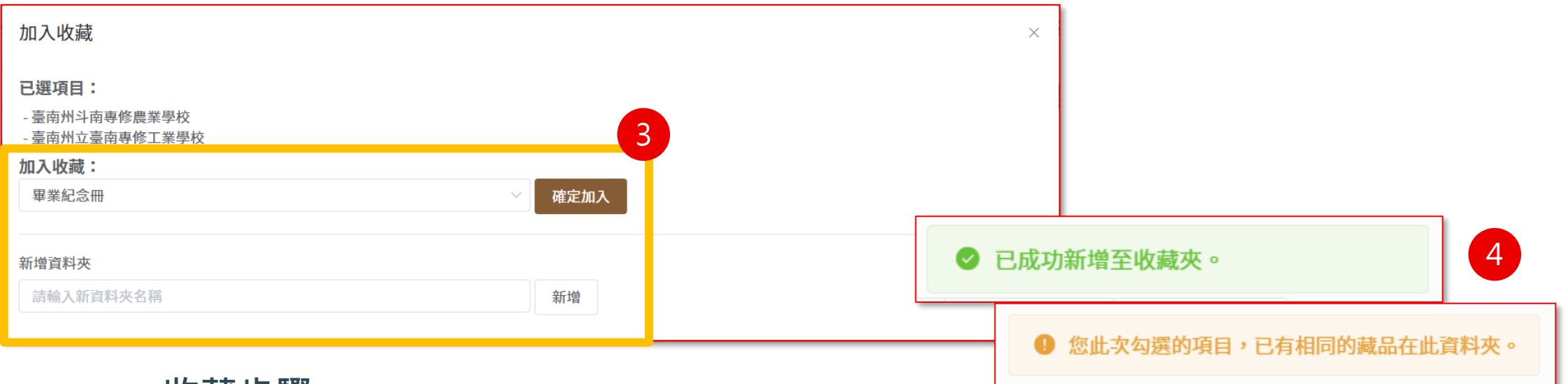

#### **收藏步驟:**

- 3. 選擇欲加入的收藏夾,兩種做法說明
- 選擇收藏夾後,並點擊確定加入按鈕
- 新增資料夾,加入收藏的選項即會自動帶入剛剛新增的資料夾名稱
- 4. 提示訊息:
- **-** 已成功新增至收藏夾
- 您此次勾選的項目,已有相同的藏品在此資料夾

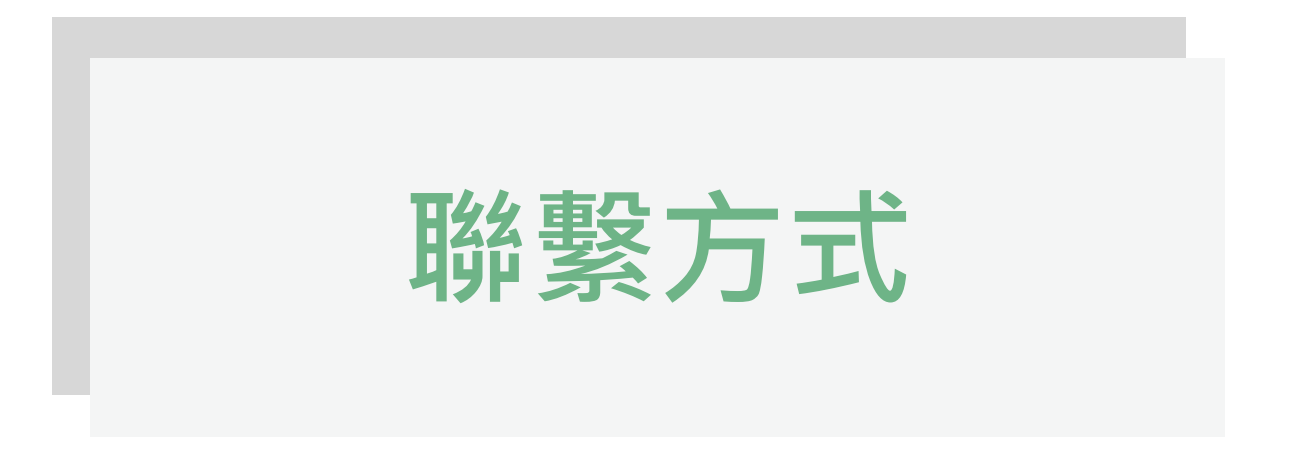

系統管理員與維運團隊

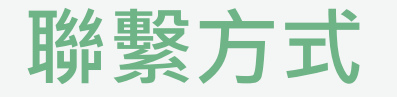

#### 若有相關使用權限、系統資料相關問題請洽系統管理員 國立臺灣歷史博物館 謝小姐 06-356-8889 #2329

若有相關系統操作或使用問題請洽客服 藍星球資訊客服團隊 02-8978-7198 #291

若有功能更新,敬請於系統頁首功能區「操作說明」下載最新版本操作手冊。

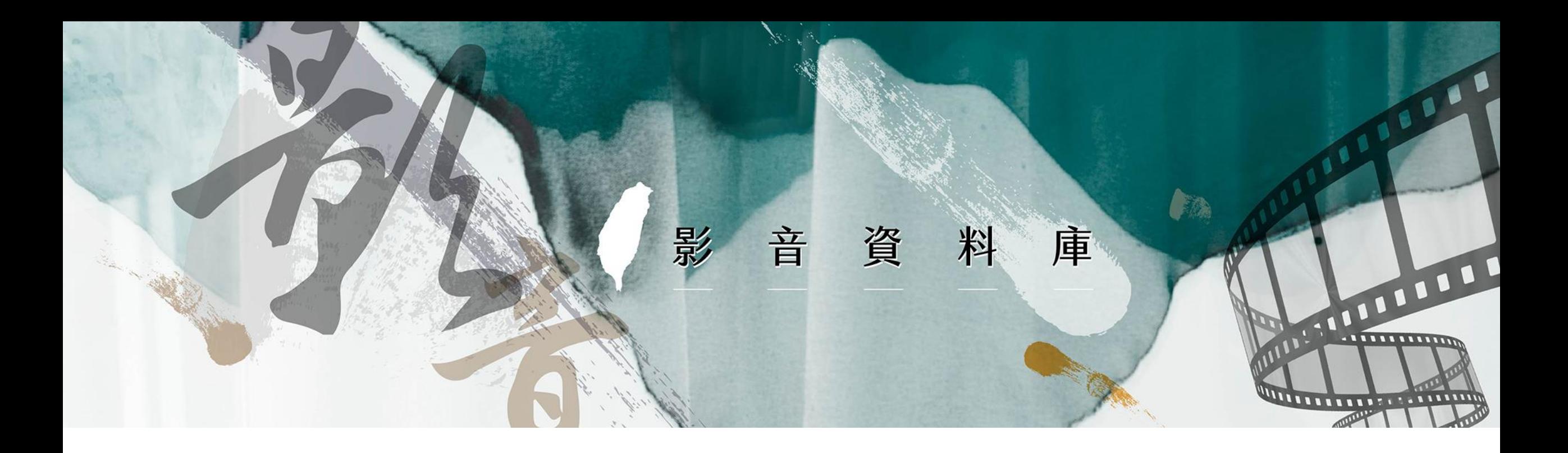

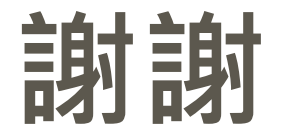

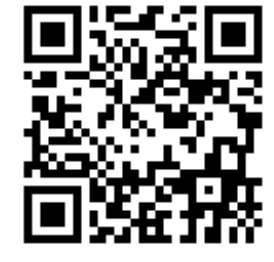

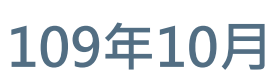

藍星球資訊<br>, blue plonet  $\Omega$ 

<https://nmth-film-testing.blueplanet.com.tw/> 35